### 自動車・教育・多目的ローン WEB お申込みガイド

### (商品名:ろうきん無担保ローン「ライフエール」)

### 【スマートフォン(iPhone・Android)用】

2024/3/29 現在

近畿労働金庫

### 目次

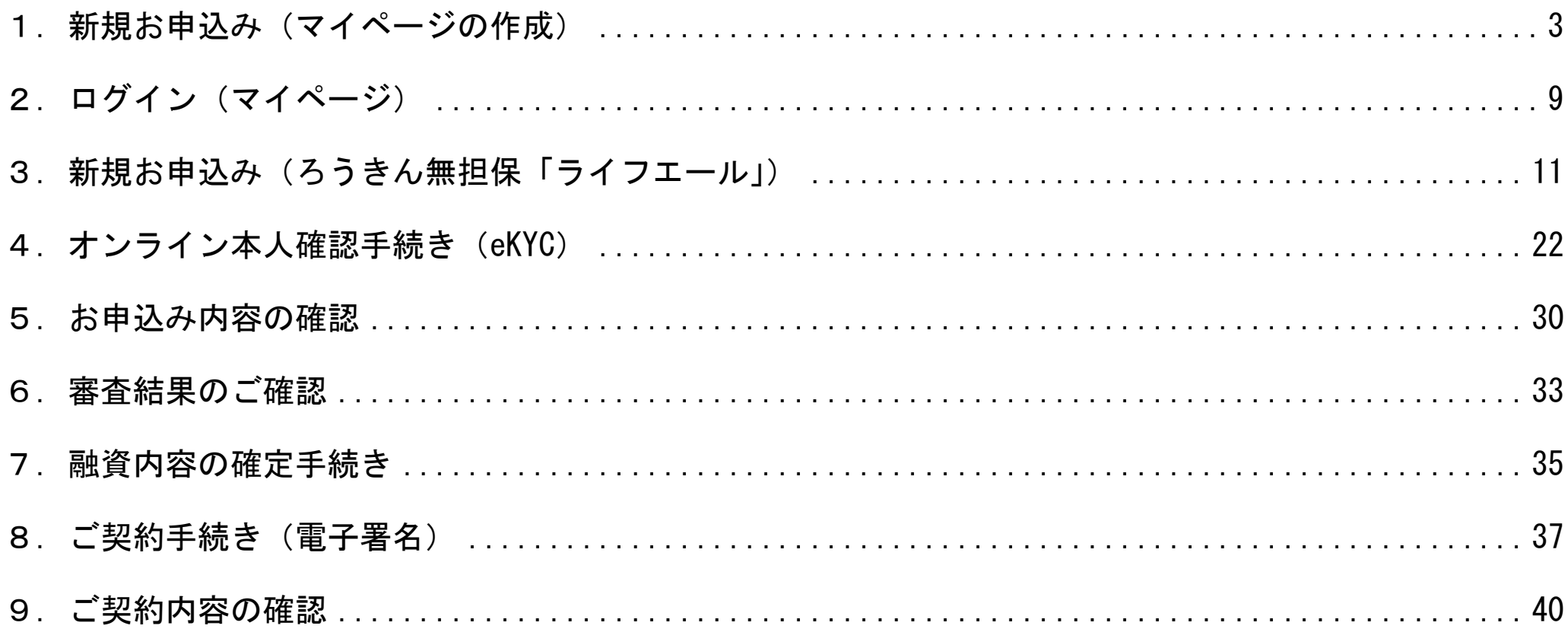

※本ガイドは、スマートフォン (iPhone·Android) でのお申込みを想定して作成しています。 ※推奨環境でご利用いただいた場合でも、利用される端末·OS·ブラウザなどによって、本ガイドと異なる内容が表示される場合がございます。

### <span id="page-2-0"></span>1.新規お申込み(マイページの作成)

(1)マイページ作成画面

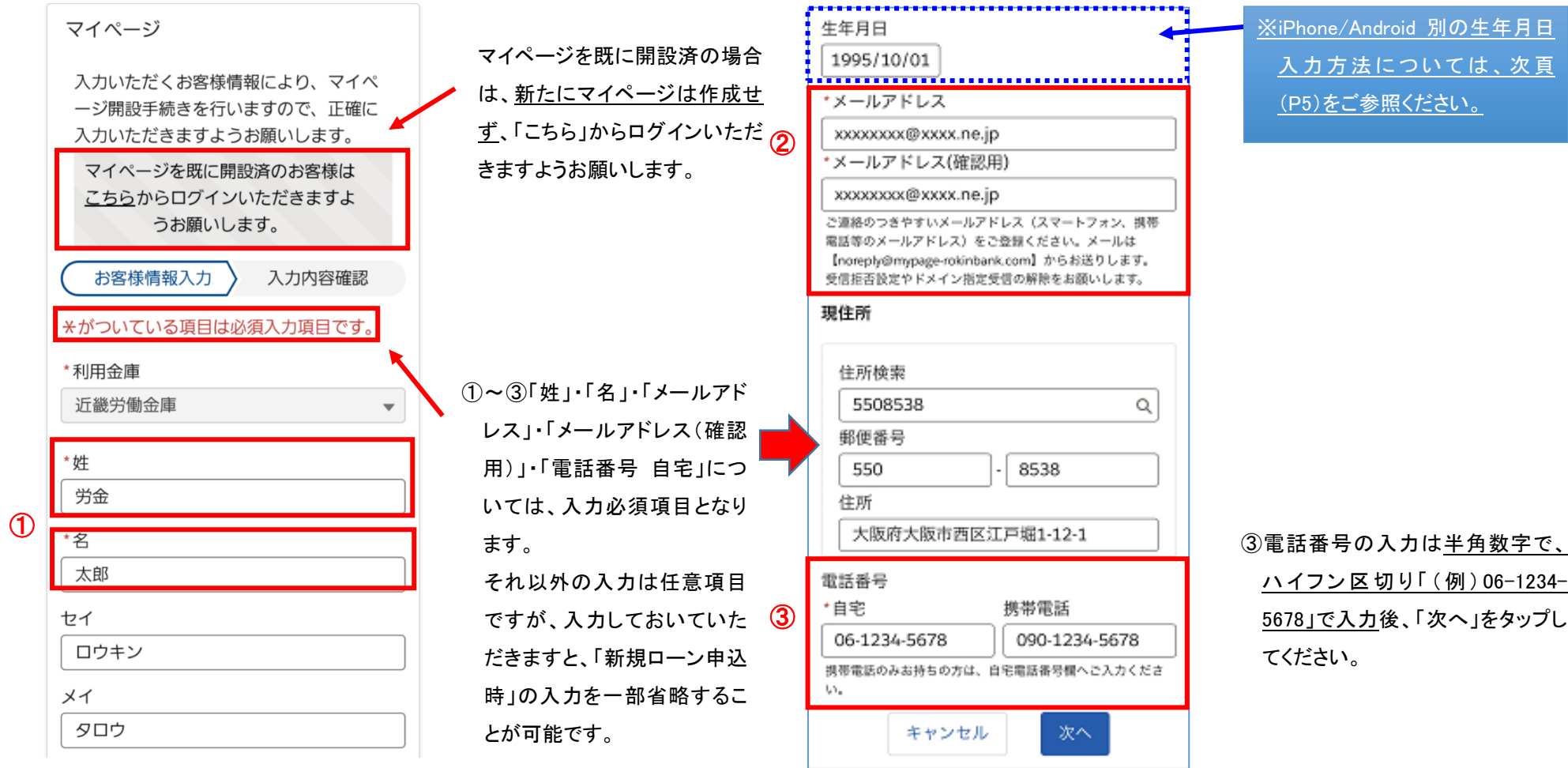

(2)生年月日の入力

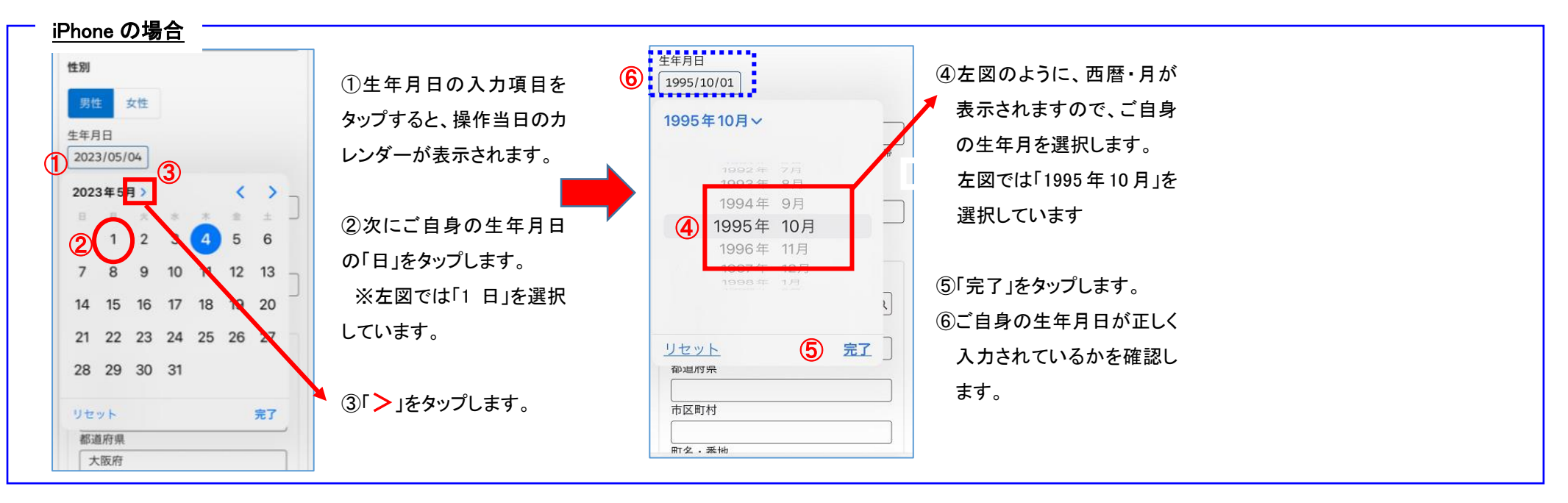

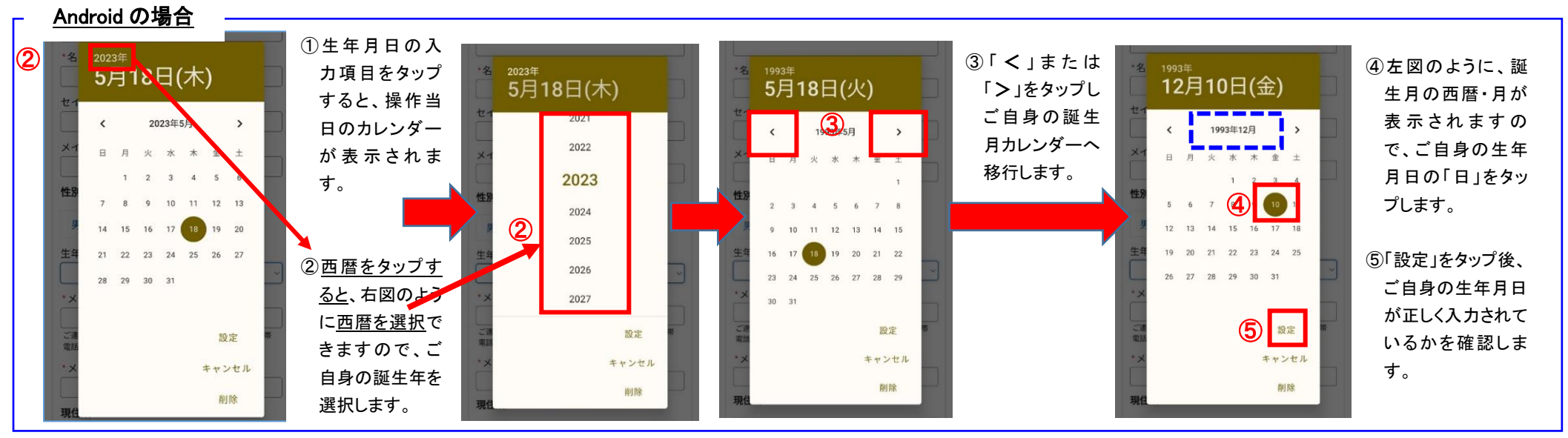

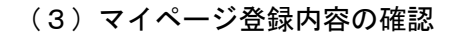

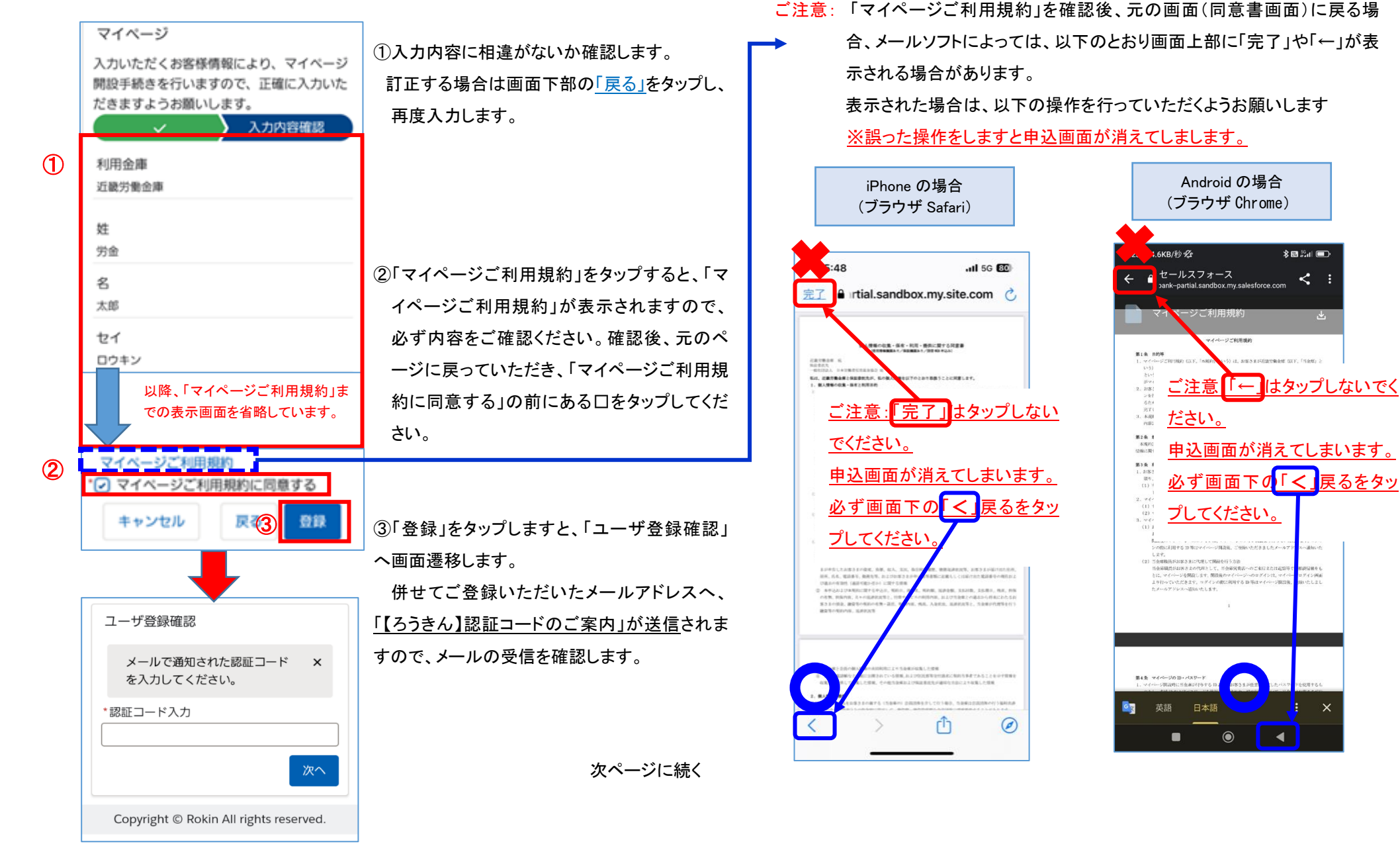

#### 6

#### (4)「認証コード」のご案内、および入力

で、「リンクを開く」をタップしてください。

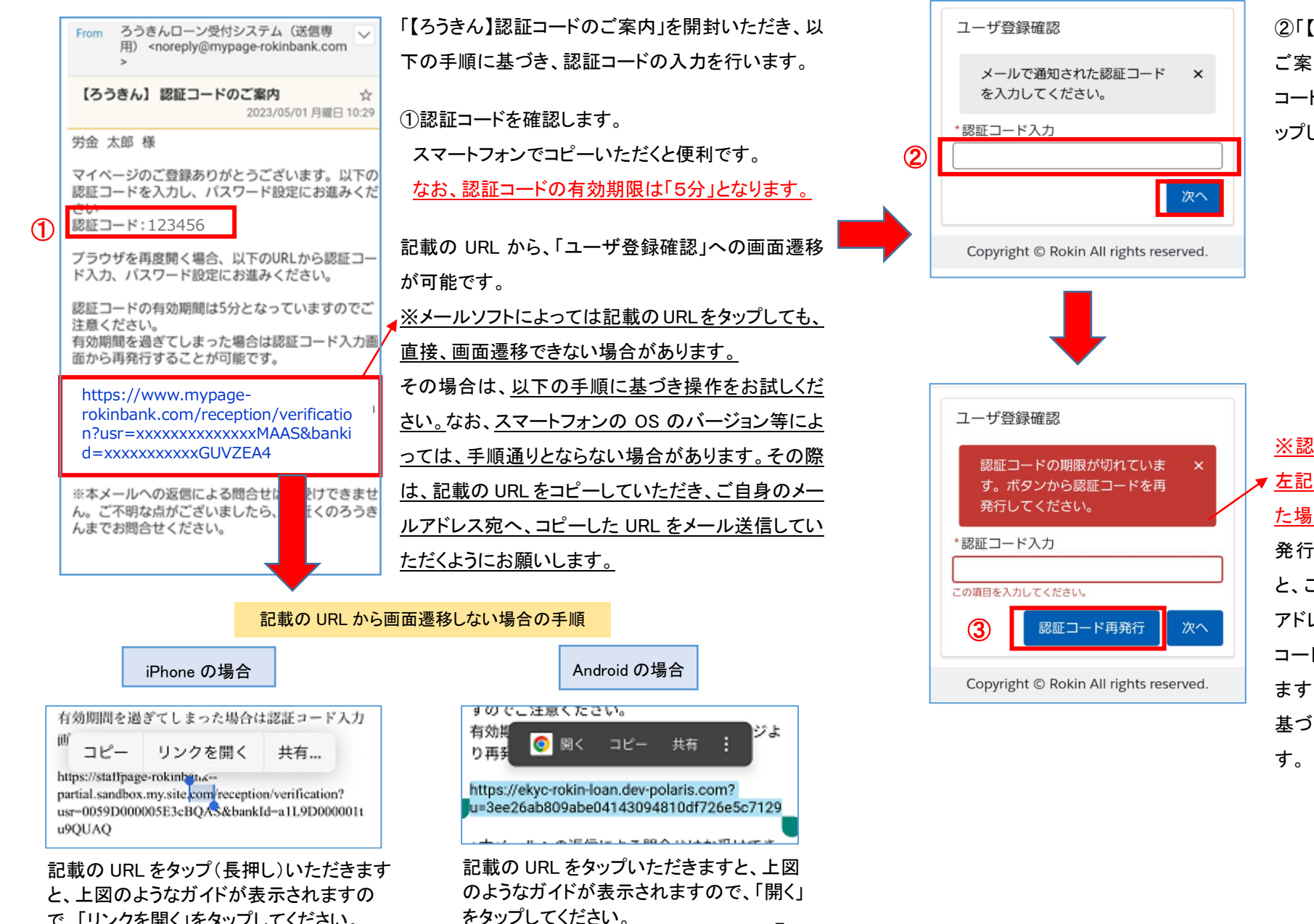

7

②「【ろうきん】認証コードの ご案内」で通知された「認証 コード」を入力後、「次へ」をタ ップします。

※認証コードの期限切れで ■ 左記のメッセージが表示され た場合は、③「認証コード再 発行」をタップいただきます と、ご登録いただいたメール アドレスへ、「【ろうきん】認証 コードのご案内」が再送され ますので、①からの手順に 基づき認証コードを入力しま

(5) パスワードの入力、および「ログイン ID」のご案内

「認証コード」の入力が完了しますと、「ユーザ登録確認」画面へ遷移します。 ⑤「【ろうきん】ログイン用ユーザ名のご案内」を開封 ろうきんローン受付システム (送信専 From 用) <noreply@mypage-rokinbank.com いただき、「ログイン ID」を確認します。 ①「パスワード」」を入力します。 【ろうきん】ログイン用ユーザ名のご案内  $\sqrt{2}$ ユーザ登録確認 なお、ログイン ID は、お客さま希望の内容に変更 なお、パスワードは半角英数 2023/03/21 火曜日 12:49 \*パスワード することはできませんので、ご留意ください。 字8文字以上での入力となり 労金 太郎 様  $\bigcirc$ マイページを開設いただきありがとうございます。 また、ログイン ID/パスワードは、マイページへの ます。 マイページにログインする際は以下のログインID と、ご自身で設定したパスワードを入力してくださ ログイン時に必要となりますので、第三者に知ら \*パスワード再入力  $L$  $\mathcal{Q}$ れることのないよう大切に保管してください。 ログインID: XXXXXX ②確認のため、上記で入力した ⑤ 登録 ·ログインIDはマイページへのログインやパスワー ③ パスワードを再度「パスワード ドをお忘れになった場合に必要となりますので大切 に保管してください。 ※記載の URL から「ログイン画面」への画面遷移が 再入力」へ入力します。 ·ログインIDを第三者に知られることのないよう、 Copyright © Rokin All rights reserved. お取扱いには十分ご注意ください 可能です。 以下のURLからログイン画面へアクセスしてくださ また、近畿ろうきんホームページ内の「WEB ローン ③「登録」をタップしますと、左図 https://www.mypage-rokinbank. 申込み」およびろうきんアプリ内の「ライフエール」か の④「お手続きメニュー」へ画 .com/reception/ ④ ※本メールへの返信による問合せはお受 ら、「マイページ」にログインすることも可能です。 きませ 面遷移します。  $\Lambda$ 35 $\pm \hbar$ 申込一覧 ログアウト ん。ご不明な点がございましたら、お近 ろうき んまでお問合せください。 あわせてご登録いただいたメ 労金 太郎 様 ールアドレスへ、「【ろうきん】ロ ※記載の URL から画面遷移しない場合の手順 お知らせ グイン用ユーザ名のご案内」 以下の手順に基づき操作をお試しください。なお、スマートフォンの OS のバージョン等によっては、手順通りと ならない場合があります。その際は、記載の URL をコピーしていただき、ご自身のメールアドレス宛へ、コ お手続きメニュー が送信されますので、メール ピーした URL をメール送信していただくようにお願いします。 の受信を確認します。 新規ローン申込はこちら Android の場合iPhone の場合 <u>すのでご注意ください。</u> 有効期間を過ぎてしまった場合は認証コード入力 申込一覧 有効期 ジよ ※手続きを進められる場合は、 ◎ 開く コピー 共有 コピー リンクを開く 共有... り画型 「ログイン ID」確認後、次ページ 口座開設はこちら https://staffpage-rokinben.c-partial.sandbox.my.site.com/reception/verification? https://ekyc-rokin-loan.dev-polaris.com? 以降をご参照ください。 usr-0059D000005E3cBQAS&bankId-a1L9D000001t u=3ee26ab809abe04143094810df726e5c7129 お客様情報 u9QUAQ 記載の URL をタップ(長押し)いただきますと、上 記載の URL をタップいただきますと、上図のよ **FAO** 図のようなガイドが表示されますので、「リンクを うなガイドが表示されますので、「開く」をタップし 開く」をタップしてください。 てください。 Copyright © Rokin All rights reserved.

# <span id="page-8-0"></span>2.ログイン(マイページ)

(1)マイページへのログイン方法、およびマイページトップ画面

「マイページ」へログインする場合は、

ご登録いただいたメールアドレスへ送信しております「【ろうき ん】ログイン用ユーザ名のご案内」の URL または、近畿ろうき んホームページ内の「WEB ローン申込み」およびろうきんアプ リ内の「ライフエール」から、「マイページ」へのログインが可能 です。

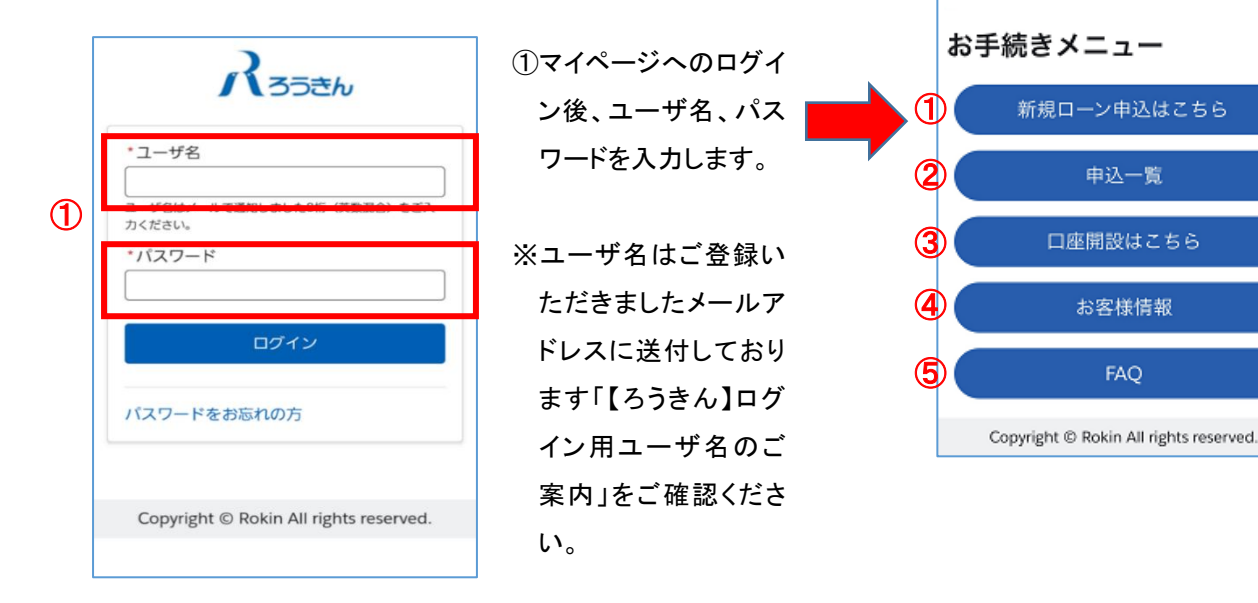

※ マイページトップ画面の各メニューの内容:は以下のとおりです。

労金 太郎 様

ログアウト

 $\mathcal{R}_{55\pm h}$  # $\lambda$ -k

お知らせ

①新規ローン申込はこちら 融資の新規申込時に使用します。

#### ②申込一覧

申込済みの案件を含め、各ご融資申込内容の詳細等が確認で きます。

③口座開設はこちら

当金庫ホームページの「ろうきんアプリ(口座開設))に遷移いた します。当金庫で普通預金をお持ちでない場合は、こちらから手続 きが可能です。

※iPhone で「口座開設はこちら」をタップしても反応しない場合 【ポップアップブロック】が「ON」になっている可能性があります。 iPhone の「設定」をご確認いただき、以下のとおり変更し てください。

「設定」→「Safari」→「ポップアップブロック」を OFF へ変更

#### ④お客様情報

 「マイページ」に登録されているお客さまご自身の情報を確認する ことができます。「パスワード」「メールアドレス」「現住所」「電話番 号」を変更する場合は、こちらから可能です。

#### ⑤FAQ

「申込手続き」「契約手続き」「その他お手続き」についての質問・ 回答が確認できます。

### <span id="page-10-0"></span>3. 新規お申込み (ろうきん無担保「ライフエール」)

#### (1)マイページ/トップ画面、および申込画面(商品選択)

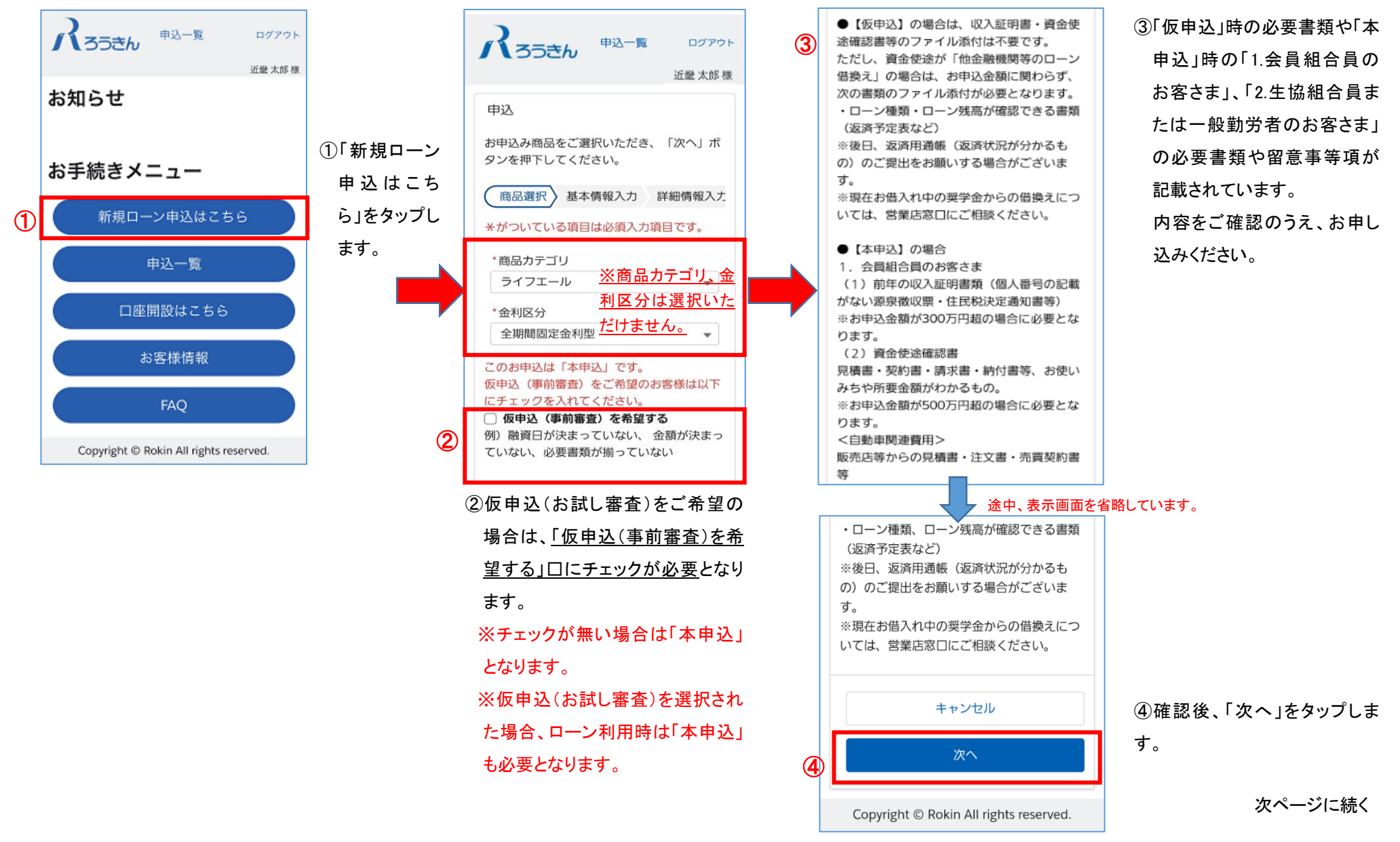

(2)本申込画面(基本情報入力)—1

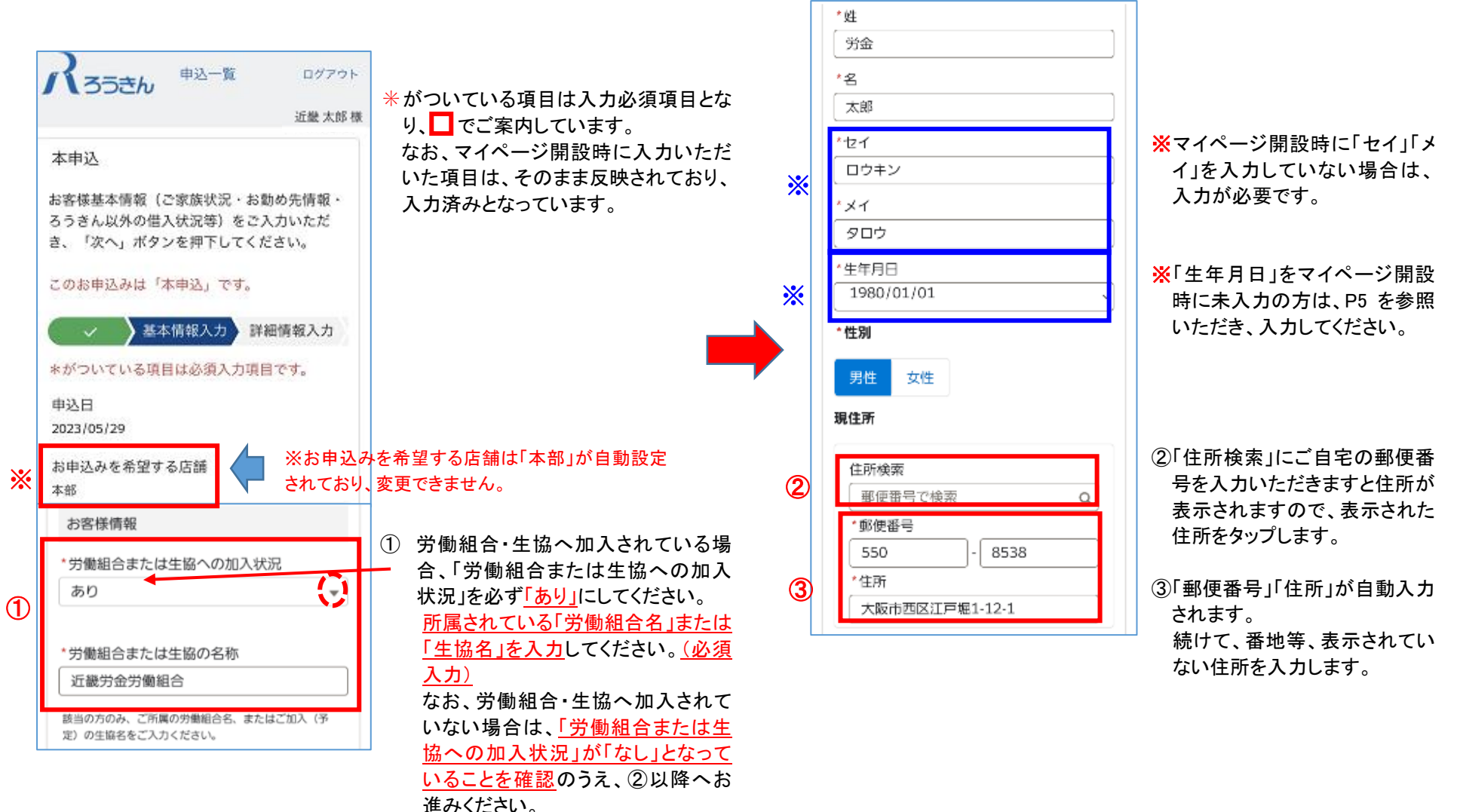

#### (2)本申込画面(基本情報入力)—2

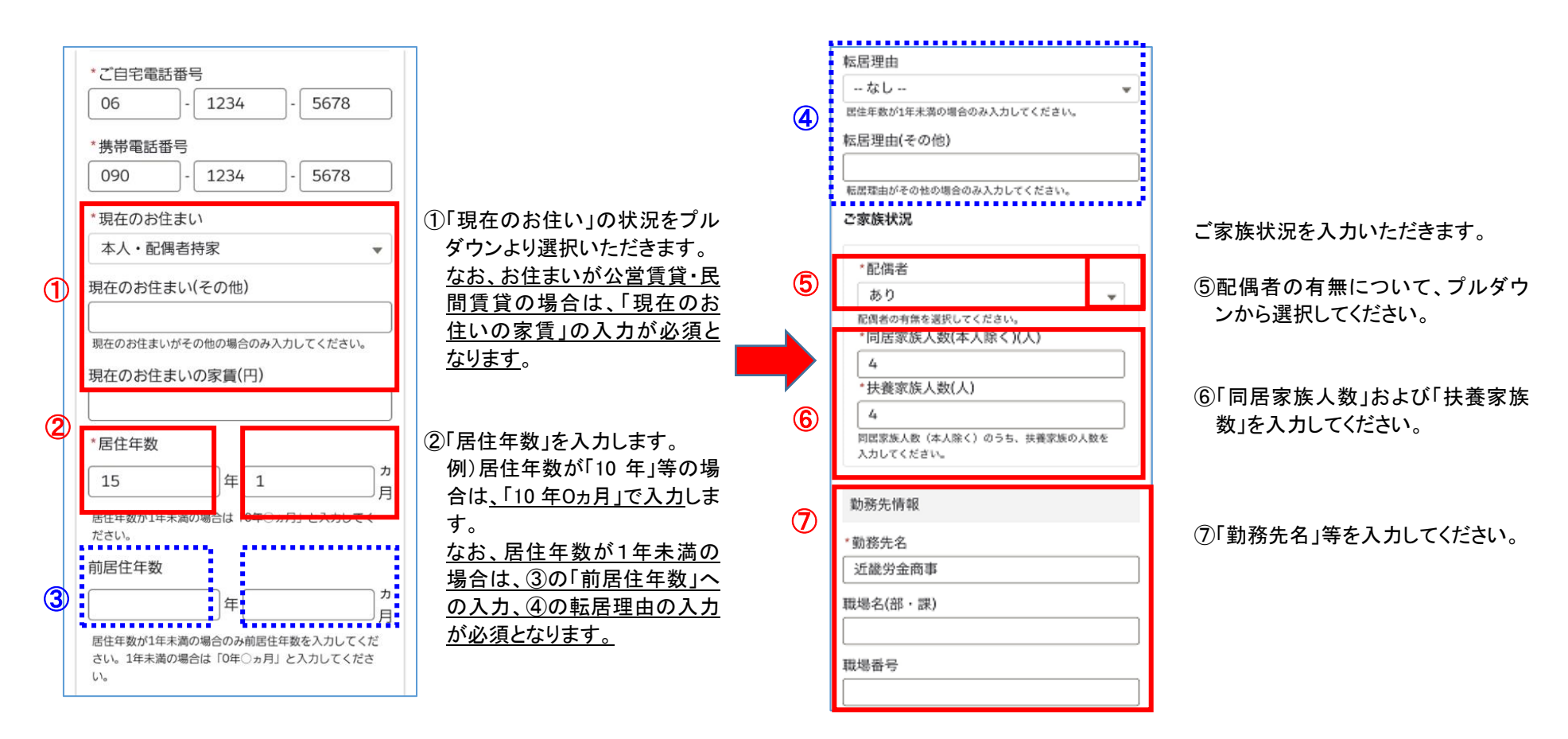

(2)申込画面(基本情報入力)—3

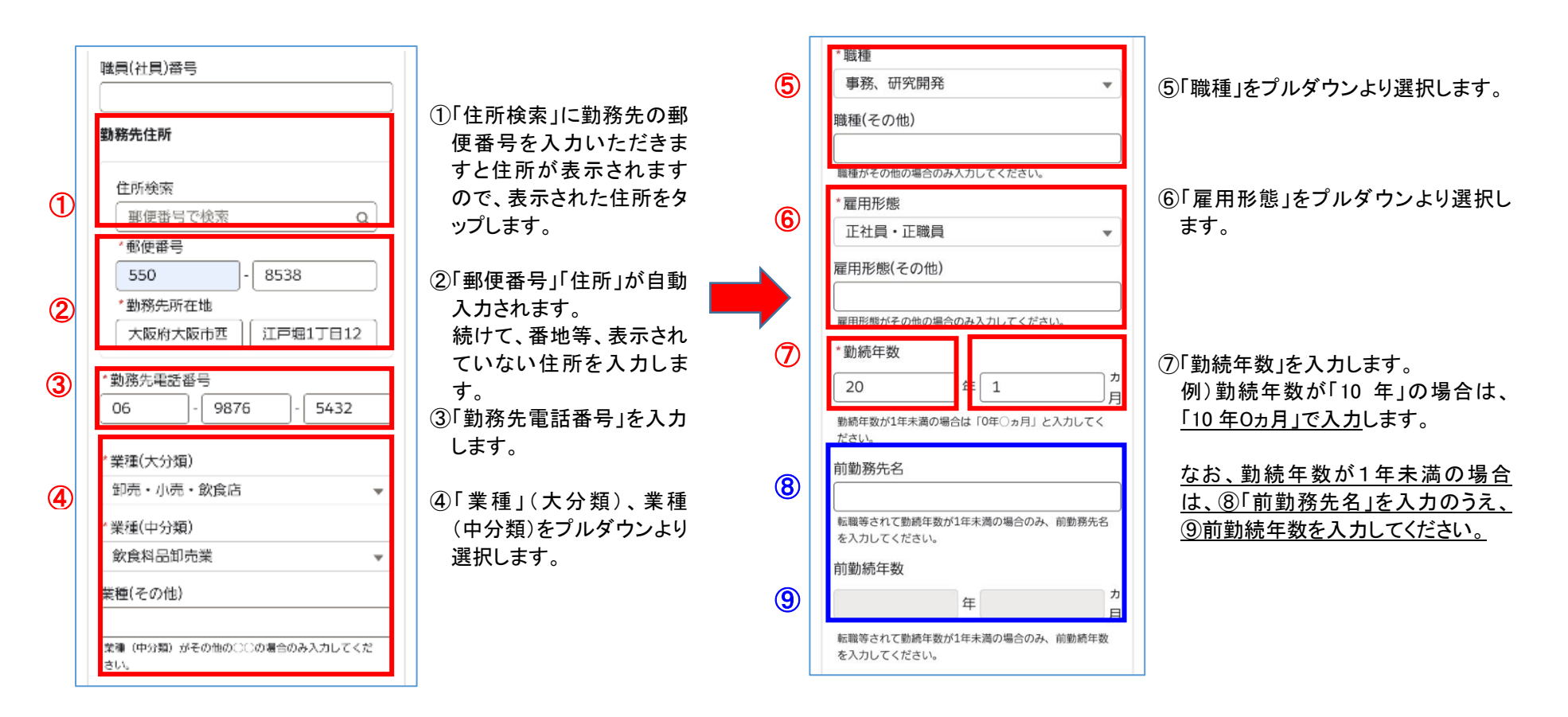

(3)申込画面(基本情報入力)—4

#### ※ 現在、ろうきんでの利用を含むローンのご利用がある場合は、「他の借入(ろうきん含む)を追 加」をタップし、他の借入内容の詳細を入力します。

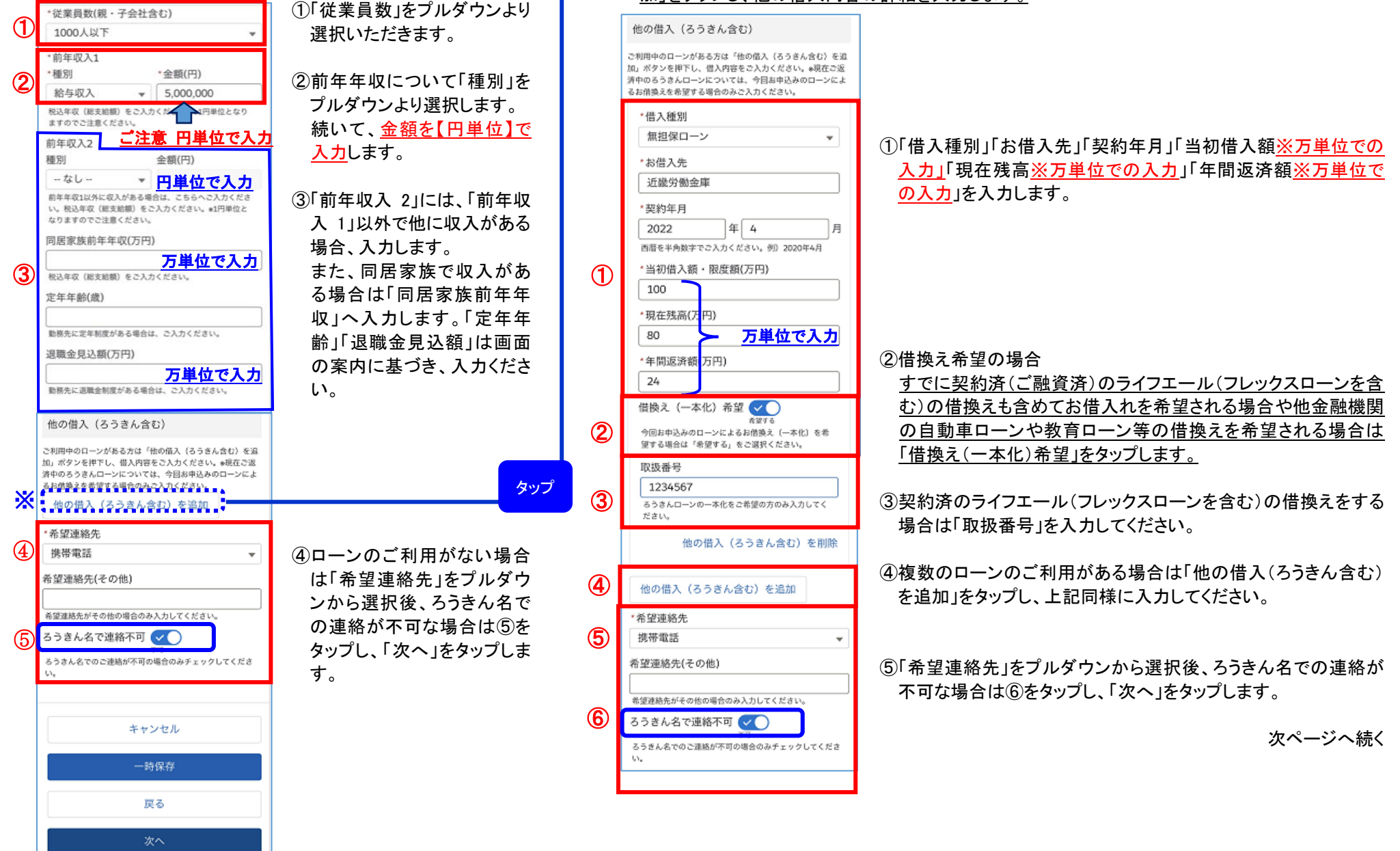

```
(4)申込画面(詳細情報入力)—1
```
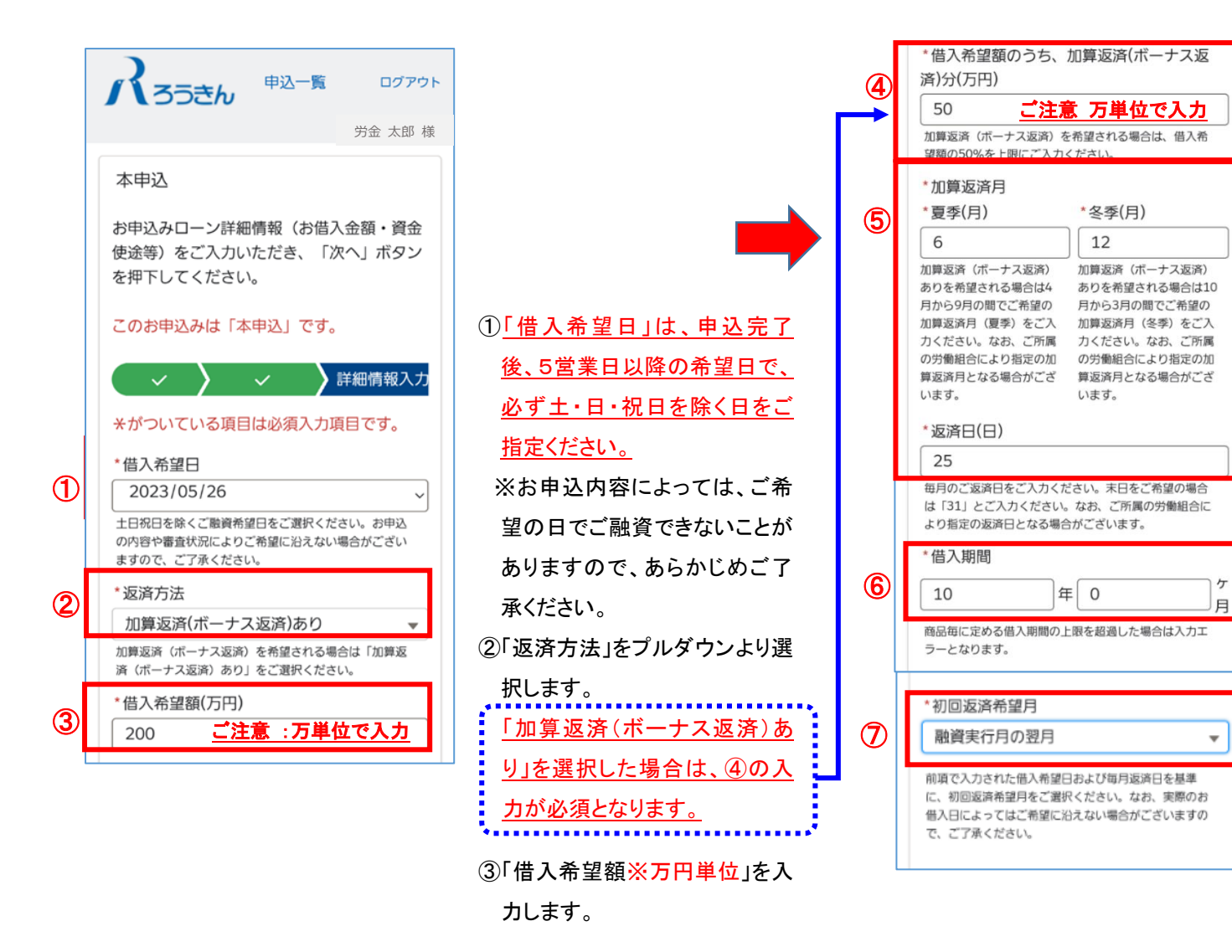

④「借入希望額のうちの加算返済(ボーナス 返済)の割合の総額」の入力となります。 例)200 万円の借入希望額のうち、50 万円分を ボーナス返済とする場合は、「50」と万単位で入 力します。 「加算返済(ボーナス返済)1 回分の金額」の入 力ではありませんので、ご注意ください。 ⑤「加算返済月」「返済日」を入力します。

—<br>より、指定の「加算返済月」「返済日」となる なお、会員組合員の場合、所属労働組合に 場合がございますので、あらかじめご了承く ださい。

⑥「借入期間」を入力します。10年返済の場合 「10 年0ヵ月」と入力します。

⑦「初回返済希望月」を入力します。

初回返済希望月は、「融資実行月の翌月/ 融資実行月の翌々月」のいずれかより選択 できます。

ただし、実際のお借入日によってはご希望 に沿えない場合がございますので、ご了承 ください。

(5)申込画面(詳細情報入力)—2

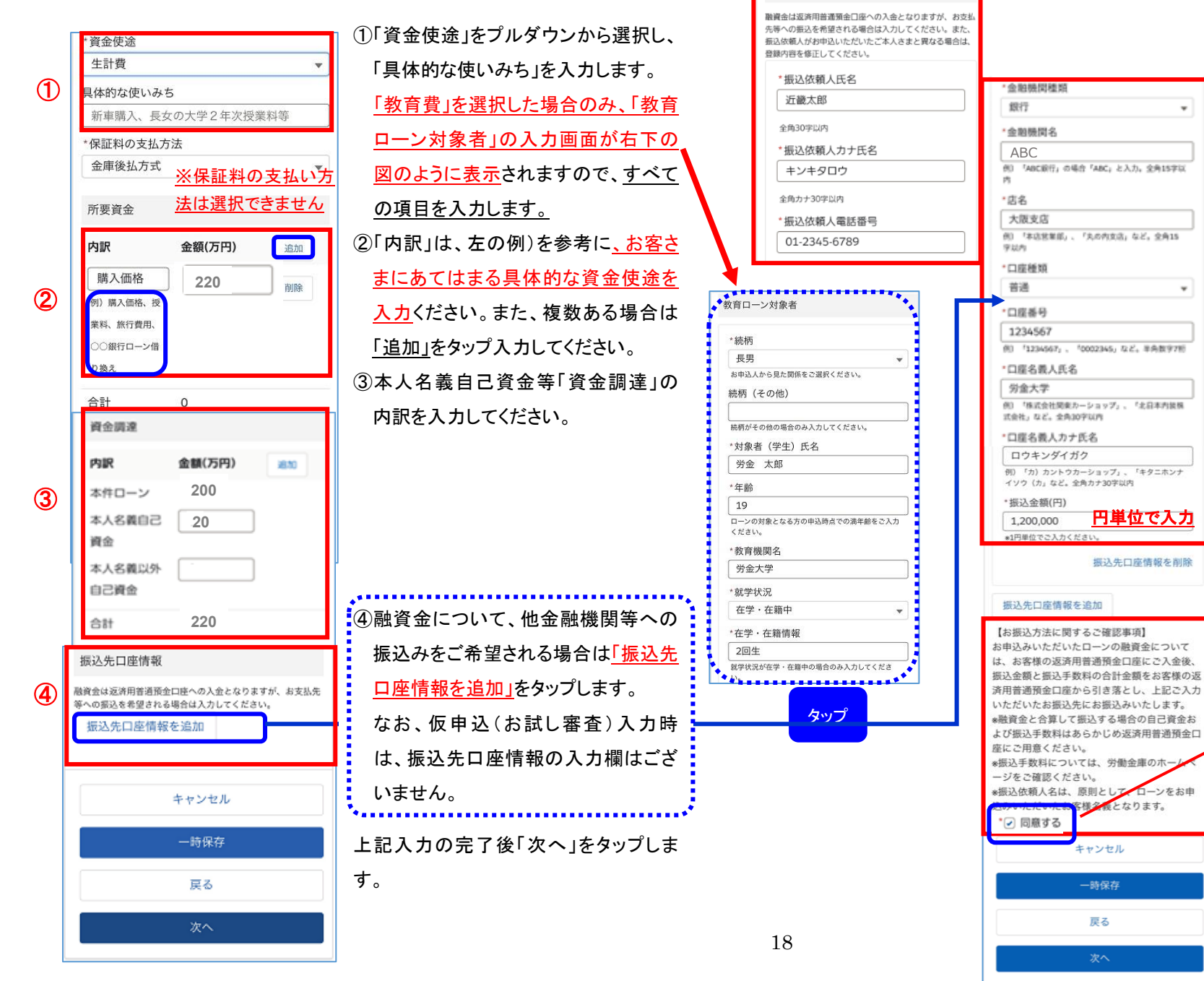

振込先口座情報

④-1 振込先口座情報を入力しま す。 「振込依頼人氏名※全角 30 字内」 「振込依頼人カナ氏名※全角カナ 30 字内」 「振込依頼人電話番号」 ※振込依頼人がお申込いただいた

ご本人さまと異なる場合は、登録内 容を修正してください。

「金融機関種類」 「金融機関名※全角 15 字内」 「店名※全角 15 字内」 「口座種類」 「口座番号※半角数字 7 桁」 「口座名義人氏名※全角 30 字内」 「口座名義人カナ氏名※全角カナ 30 字内」 「振込金額 ※1 円単位」

円単位で入力

据込失口座情報を削除

ローンをお申

·<br>「様々 えとなります。

キャンセル

一時保存 戻る

次へ

٠

٠

④-2【お振込方法に関するご確認 事項】を確認いただき「同意する」 にチェックをお願いします。 上記入力の完了後「次へ」をタップ します。

(6)申込画面(ファイル添付)—1

次へ

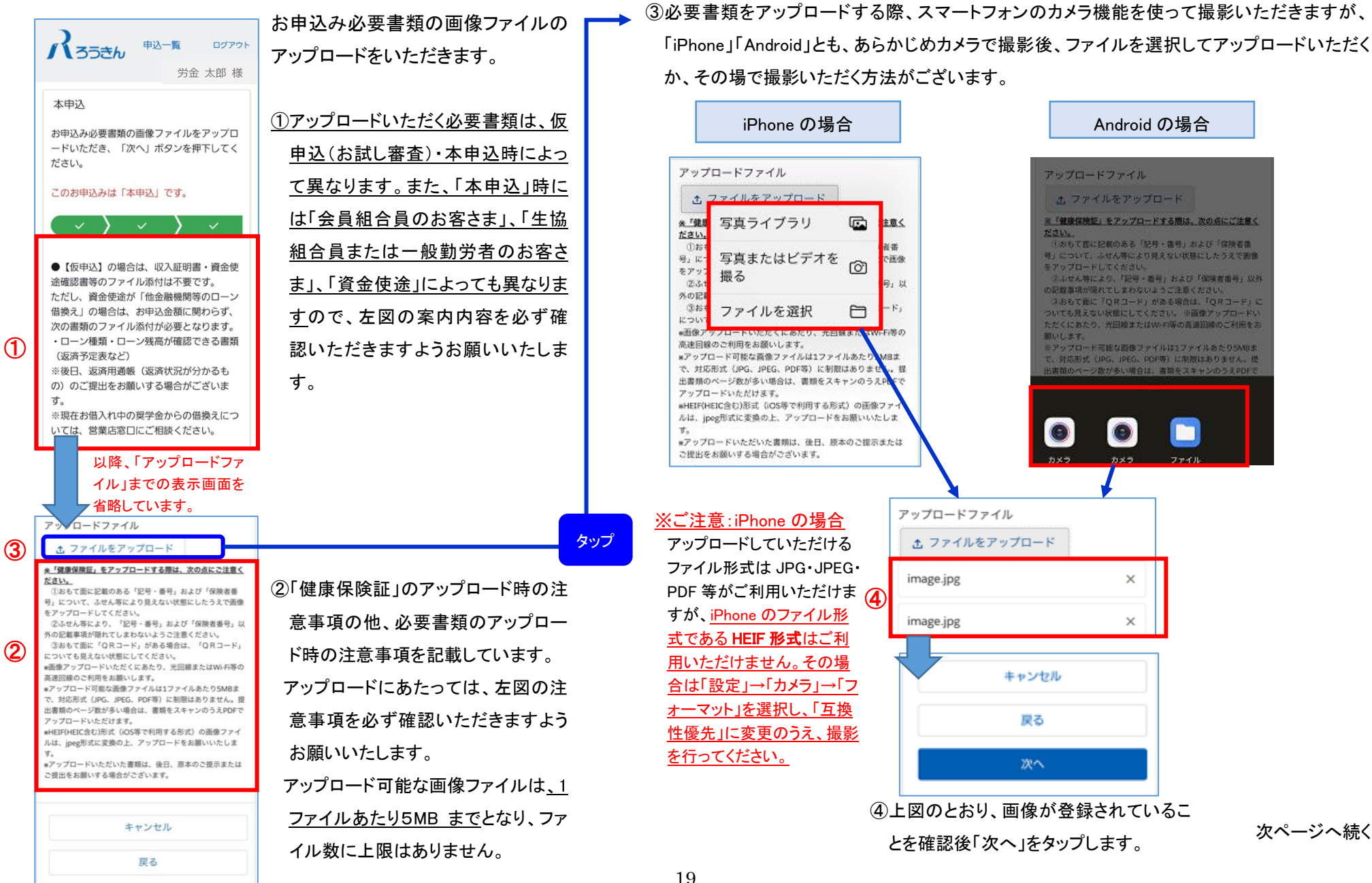

19

#### (7)申込画面(同意入力)

 $\Omega$ 

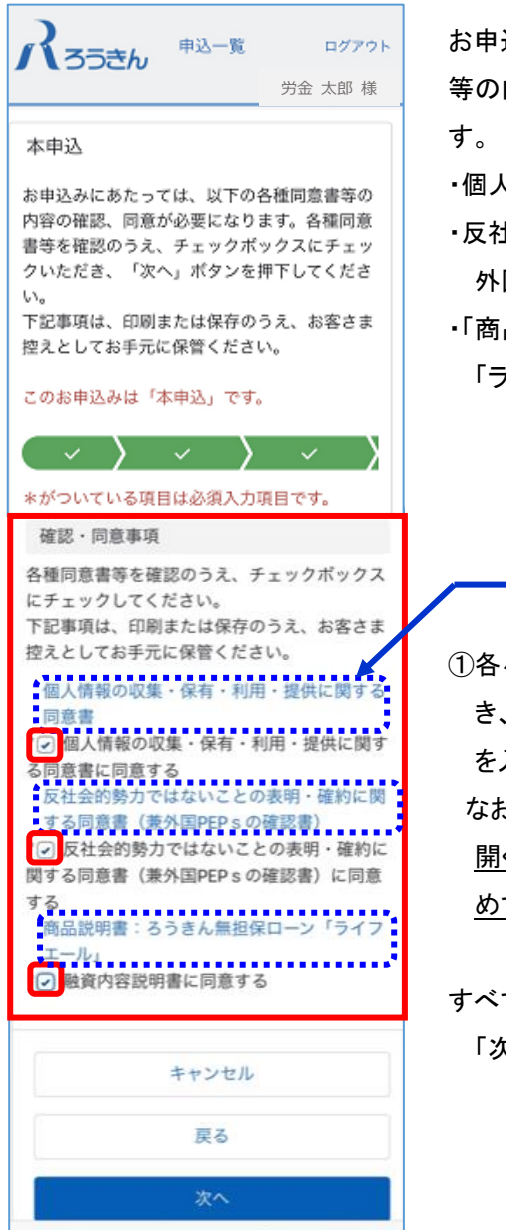

お申込みにあたって、以下の同意書 等の内容の確認・同意が必要となりま

・個人情報に関する同意書

- ・反社勢力ではないことの同意書(兼 外国 PEPs の確認書)
- ・「商品説明書」ろうきん無担保ローン 「ライフエール」

①各々の同意書等をタップしていただ き、内容を確認のうえ、□にチェック を入れてください。 なお、各同意書はタップして内容を 開く(確認いただく)ことによって、初

タップ

めてチェックが可能となります。

すべてのチェックが完了しましたら、 「次へ」をタップします。

次ページへ続く

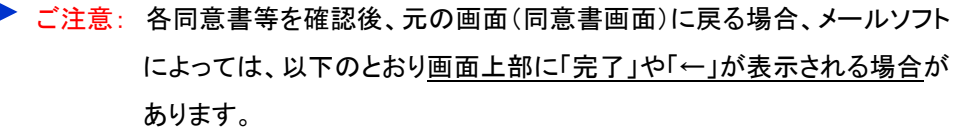

 表示された場合は、以下の操作を行っていただくようお願いします ※誤った操作をしますと申込画面が消えてしまします。

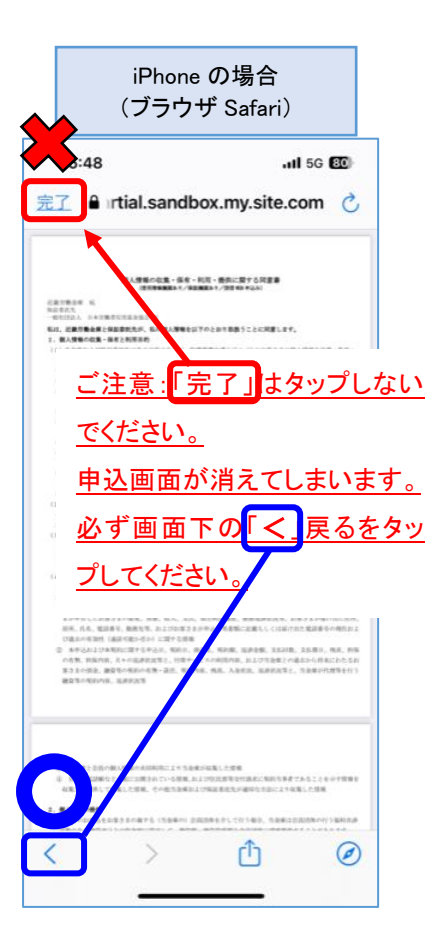

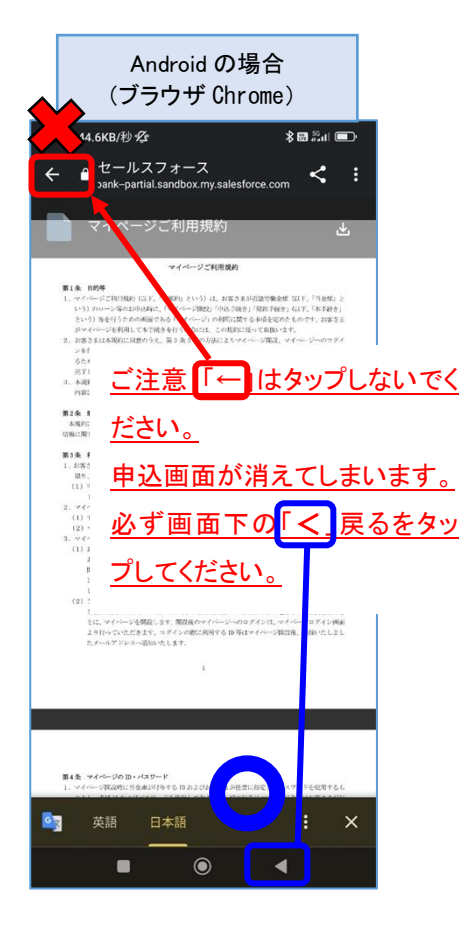

 $\mathcal{Q}$ 

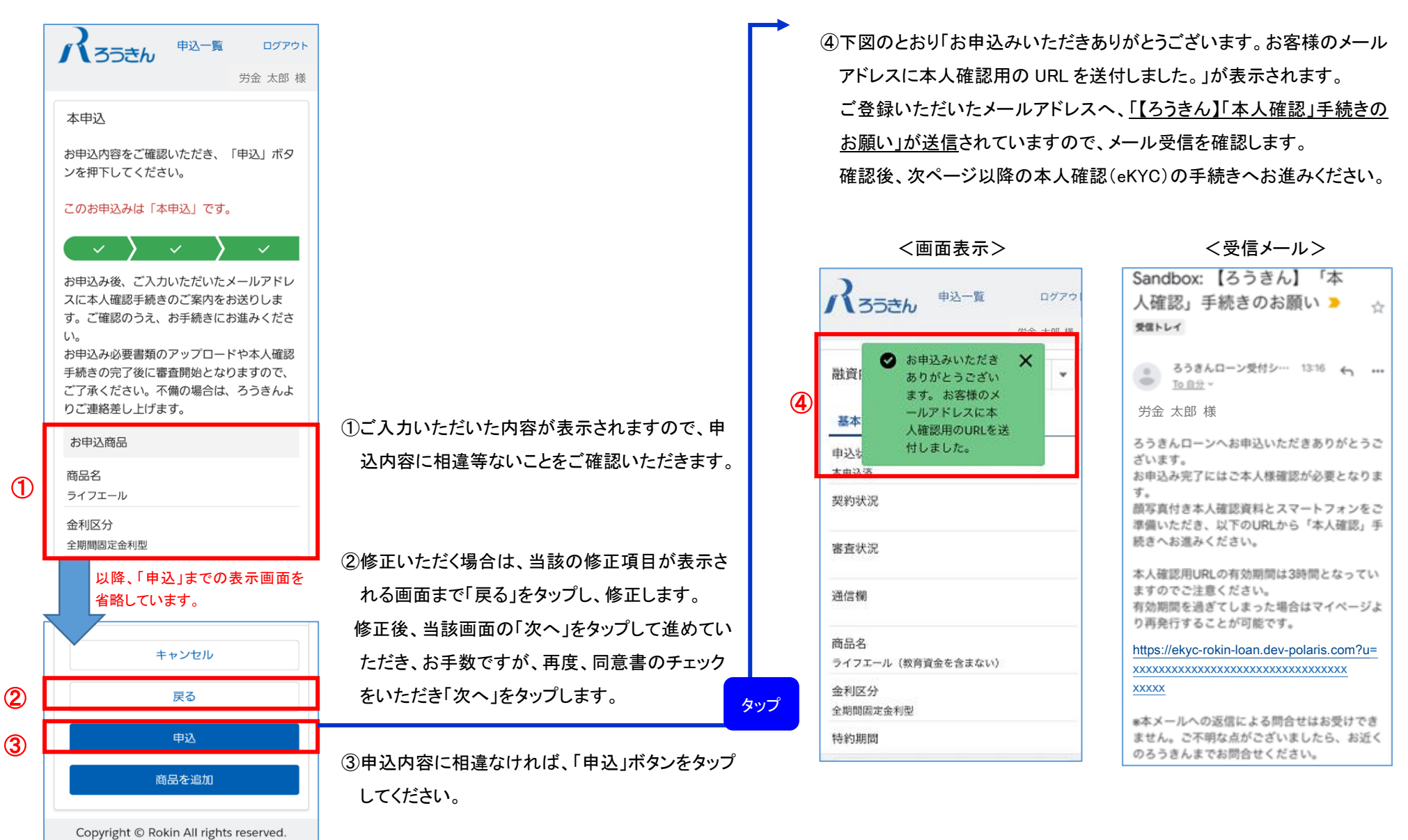

## <span id="page-21-0"></span>4. オンライン本人確認手続き (eKYC)

(1)本人確認手続き用 URL のご案内、および本人確認(eKYC)−1

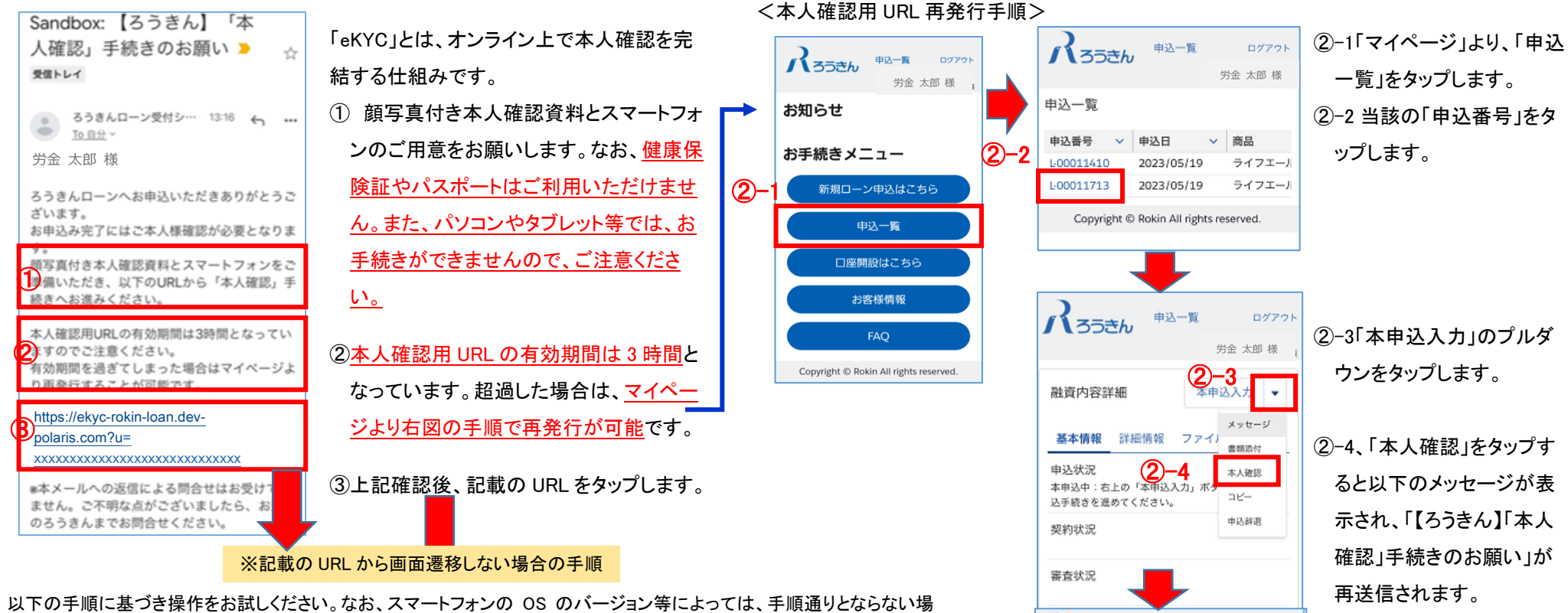

合があります。その際は、記載の URL をコピーしていただき、ご自身のメールアドレス宛へ、コピーした URL をメー ル送信していただくようにお願いします。

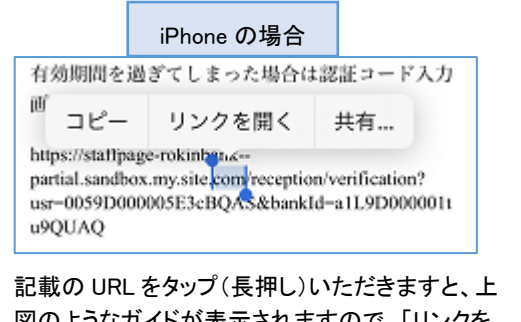

次ページへ続く 図のようなガイドが表示されますので、「リンクを 開く」をタップしてください。

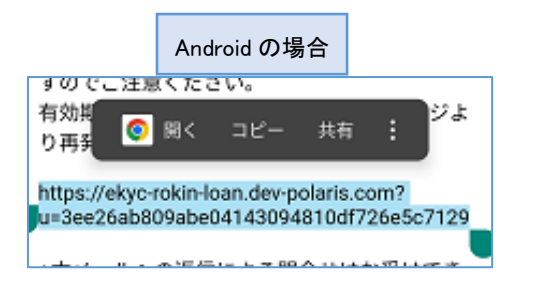

記載の URL をタップいただきますと、上図のよ うなガイドが表示されますので、「開く」をタップし てください。

 $\Lambda$ 353 $h$ 

器(音)

甚本

由认由

本申込済

申込一覧

◎ お申込みいただき X

ありがとうござい

ます。お客様のメ

ールアドレスに本

付しました。

人確認用のURLを送

ログアウ 近畿 太郎 6

٠

(2)本人確認手続き用 URL のご案内、および本人確認 (eKYC) -2

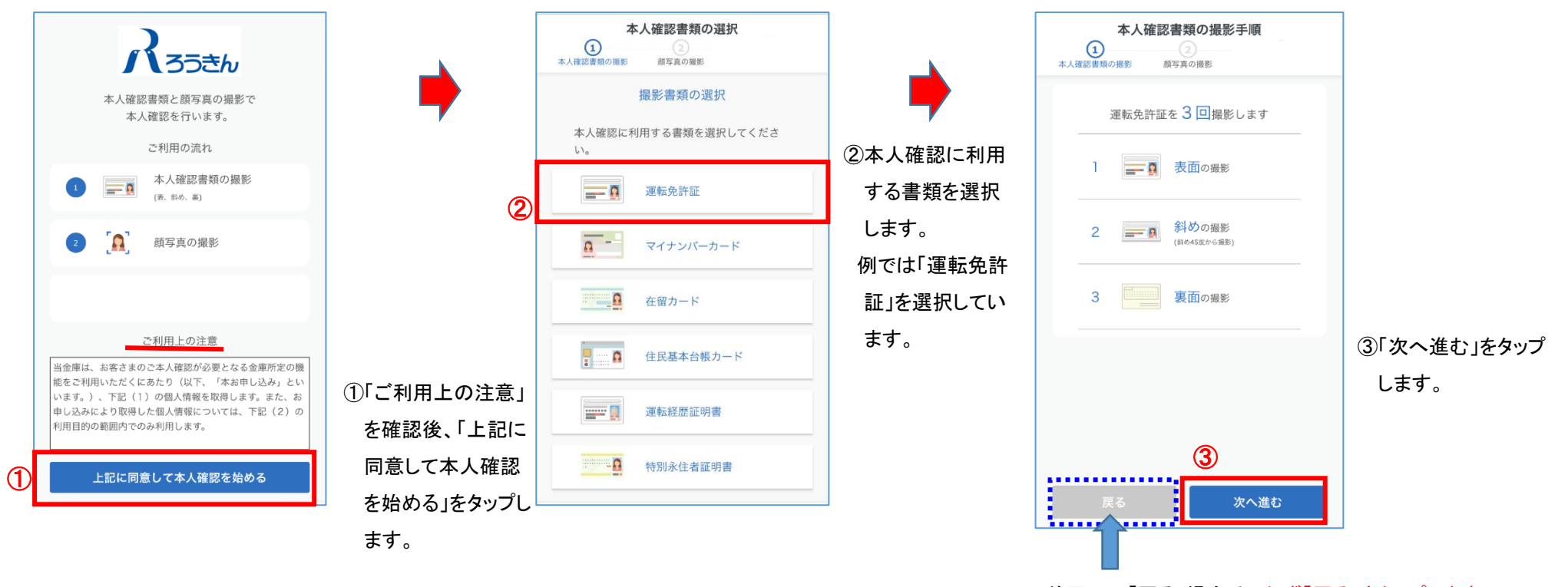

前画面へ「戻る」場合は、必ず「戻る」をタップします。 「戻る」以外をタップした場合、画面が消えてしまうこと がございますので、ご注意ください。

#### (3)eKYC(表面の撮影:運転免許証の場合)

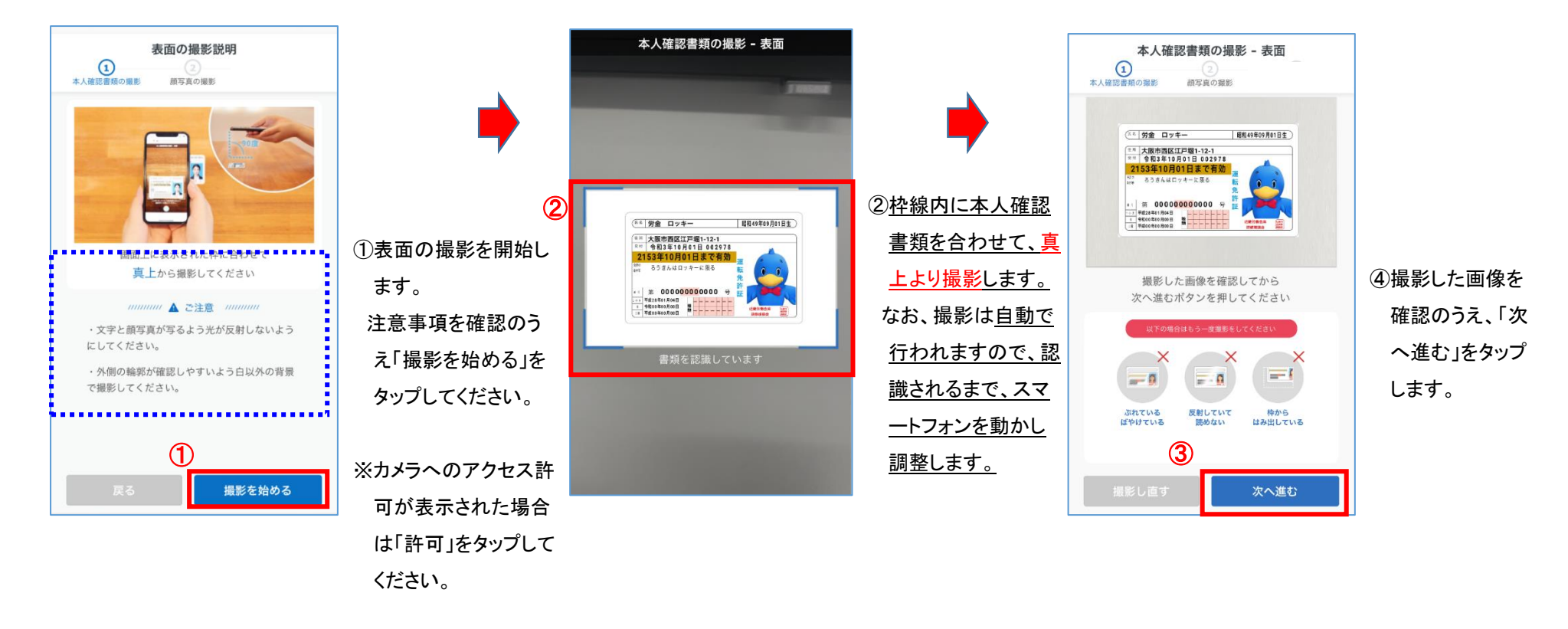

#### (4)eKYC(斜めの撮影:運転免許証の場合)

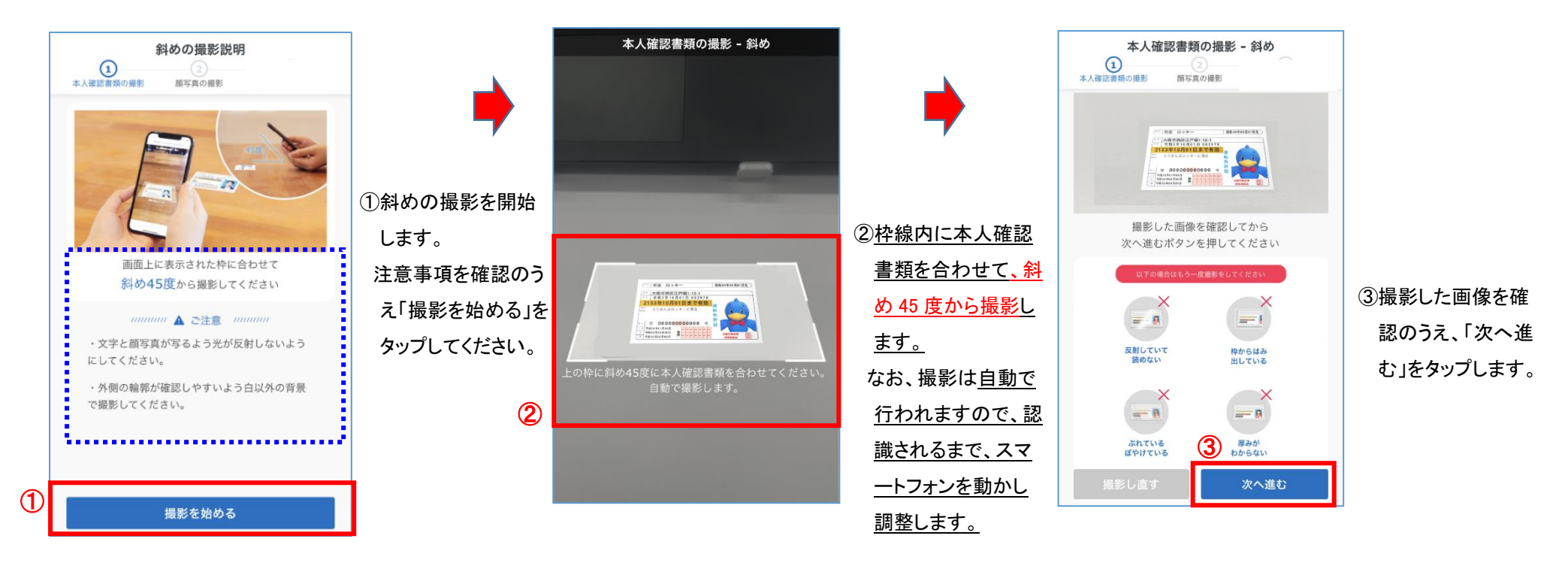

#### (5)eKYC(裏面の撮影:運転免許証の場合)

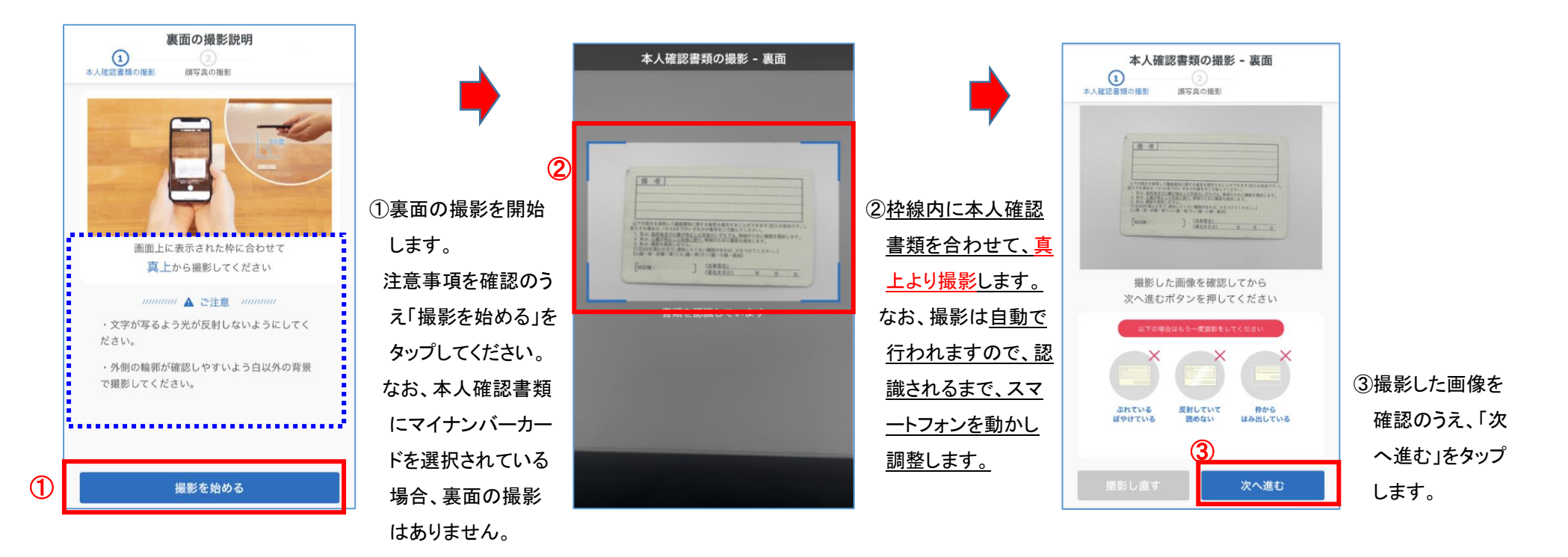

(6)eKYC(顔写真の撮影)

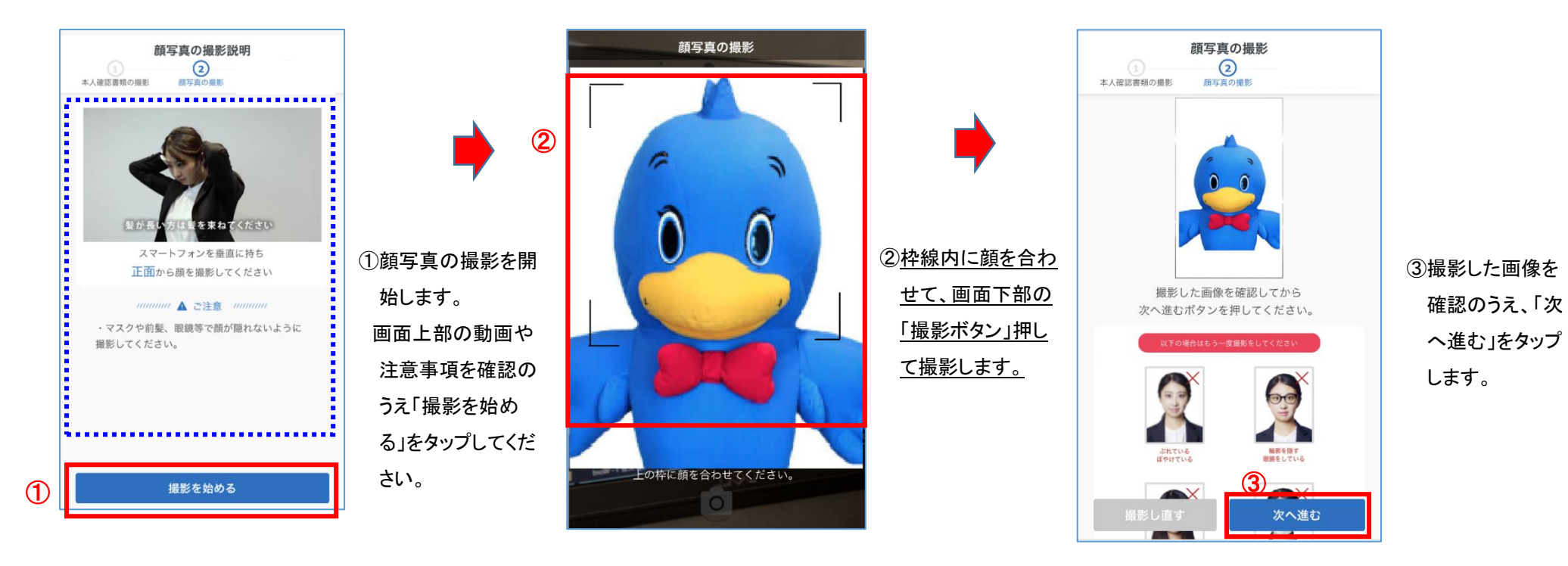

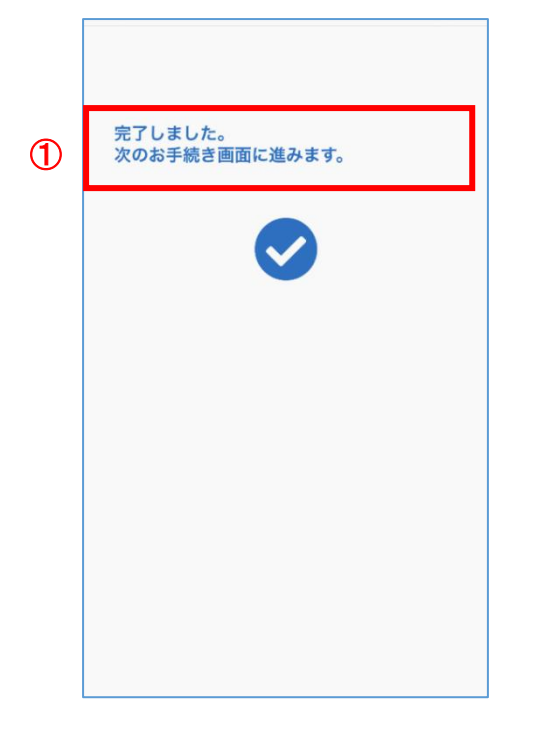

本人確認のお手続きが完了しました。 お取引について、ろうきん職員からお問い合わ せをさせていただく場合がございますので、ご 了承ください。

②

Copyright © Rokin All rights reserved.

顔写真の撮影完了後、①→②へ画面遷移し、 「申込入力」および「本人確認(eKYC)」の操作が すべて完了となります。

以上で、融資申込手続きは完了となります。 次ページ以降は、「お申込み内容の確認」「審査 結果のご確認」「融資内容の確定手続き」「ご契 約手続き(電子署名)」「ご契約内容の確認」とな ります。

### <span id="page-29-0"></span>5. お申込み内容の確認

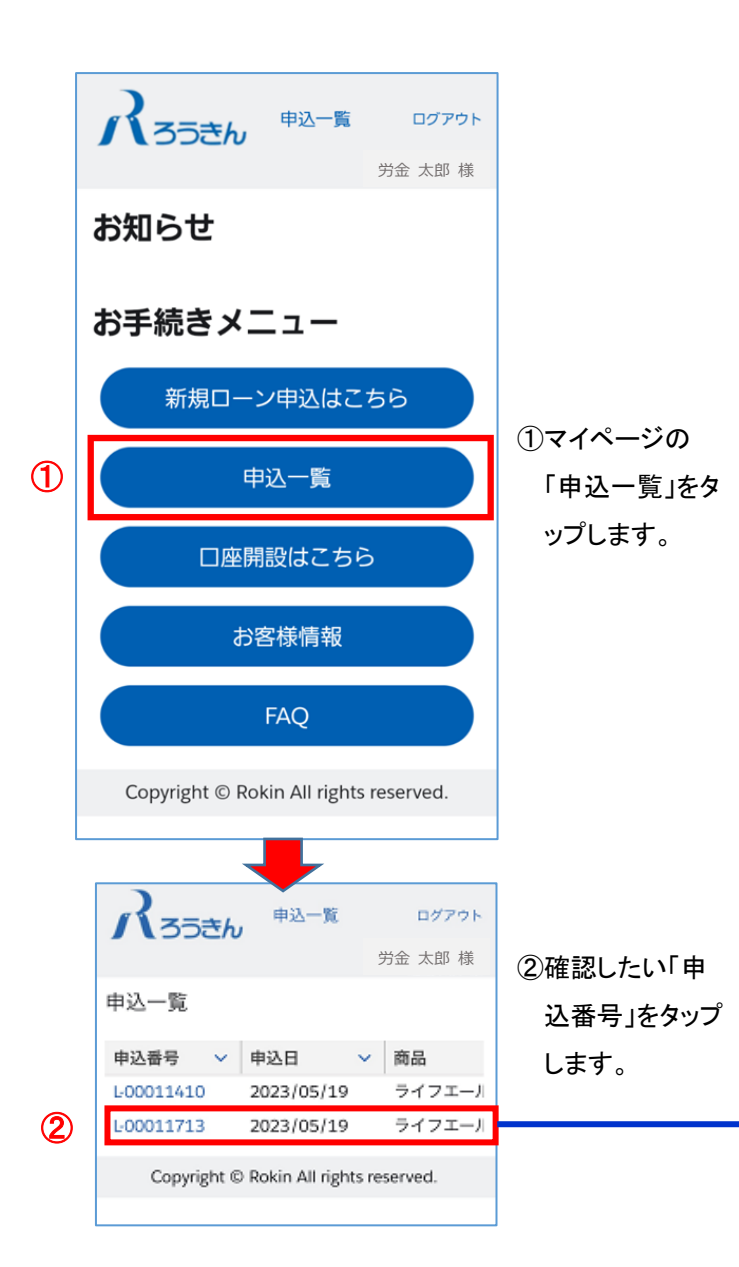

③ご入力いただいたご融資の「申込状況」や「契約状況」、「審査状況」「通信欄(当金庫からの連絡事 項)」が確認できます。

④ご入力いただいたご融資の「基本情報」が確認できます。

⑤「詳細情報」をタップすることで「借入希望日」「返済方法」「借入希望額」等が表示されます。

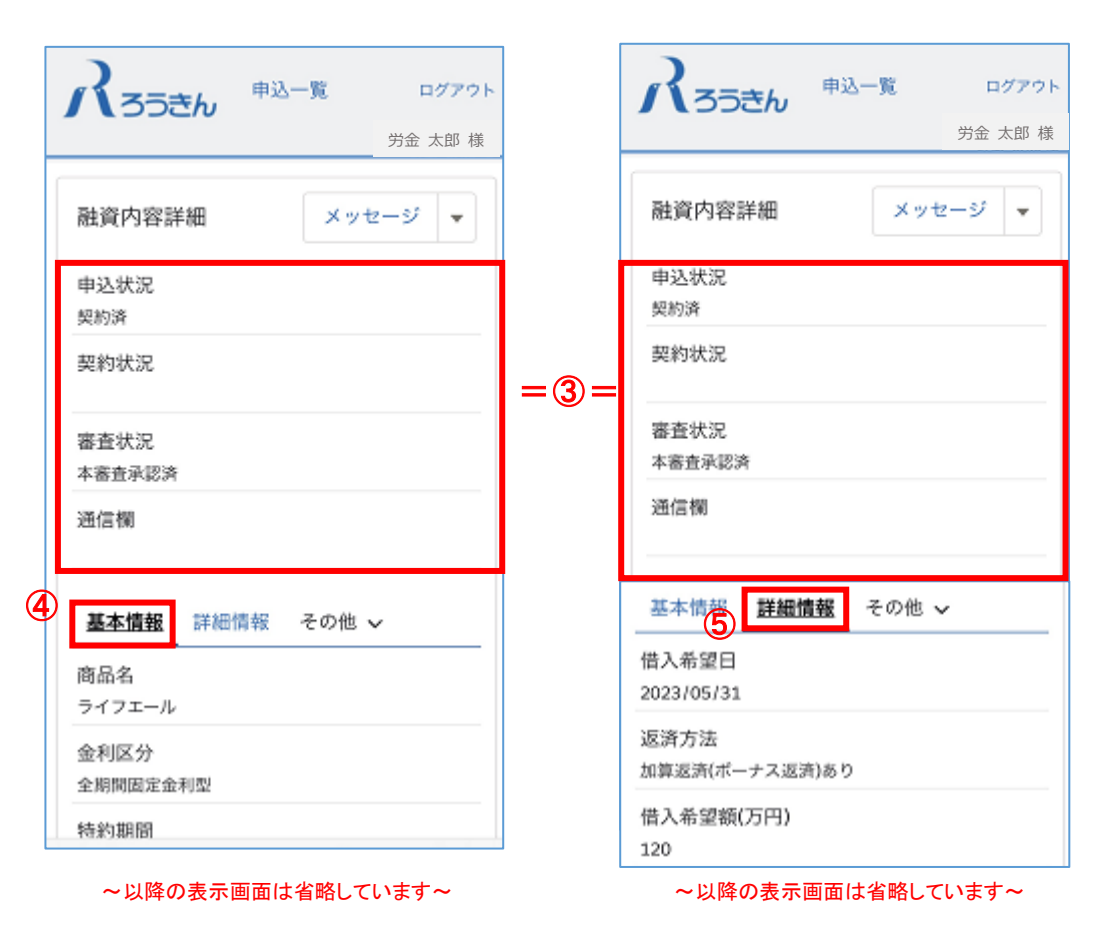

(2)申込内容の確認-2 メッセージ機能の他、書類の追加アップロードやファイルの確認、本人確認 URL の再送信、申込辞退等が可能です。

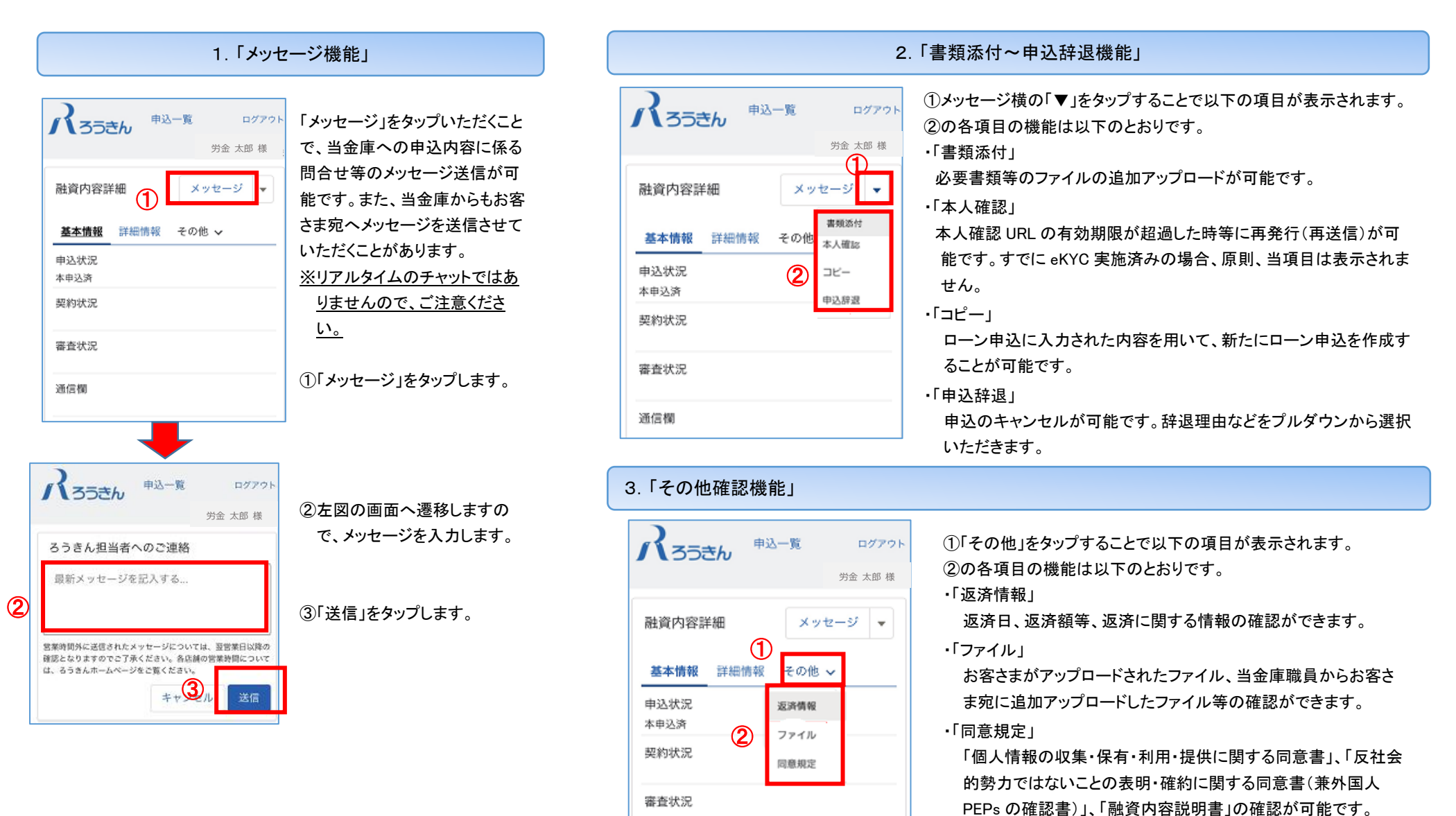

通信欄

### <span id="page-32-0"></span>6.審査結果のご確認

#### ①ご登録いただいたメールアドレスへ、「【ろうきん】審査完了のお知らせ」が送信されます。 メール受信を確認後、記載の URL をタップし、マイページへログインします。

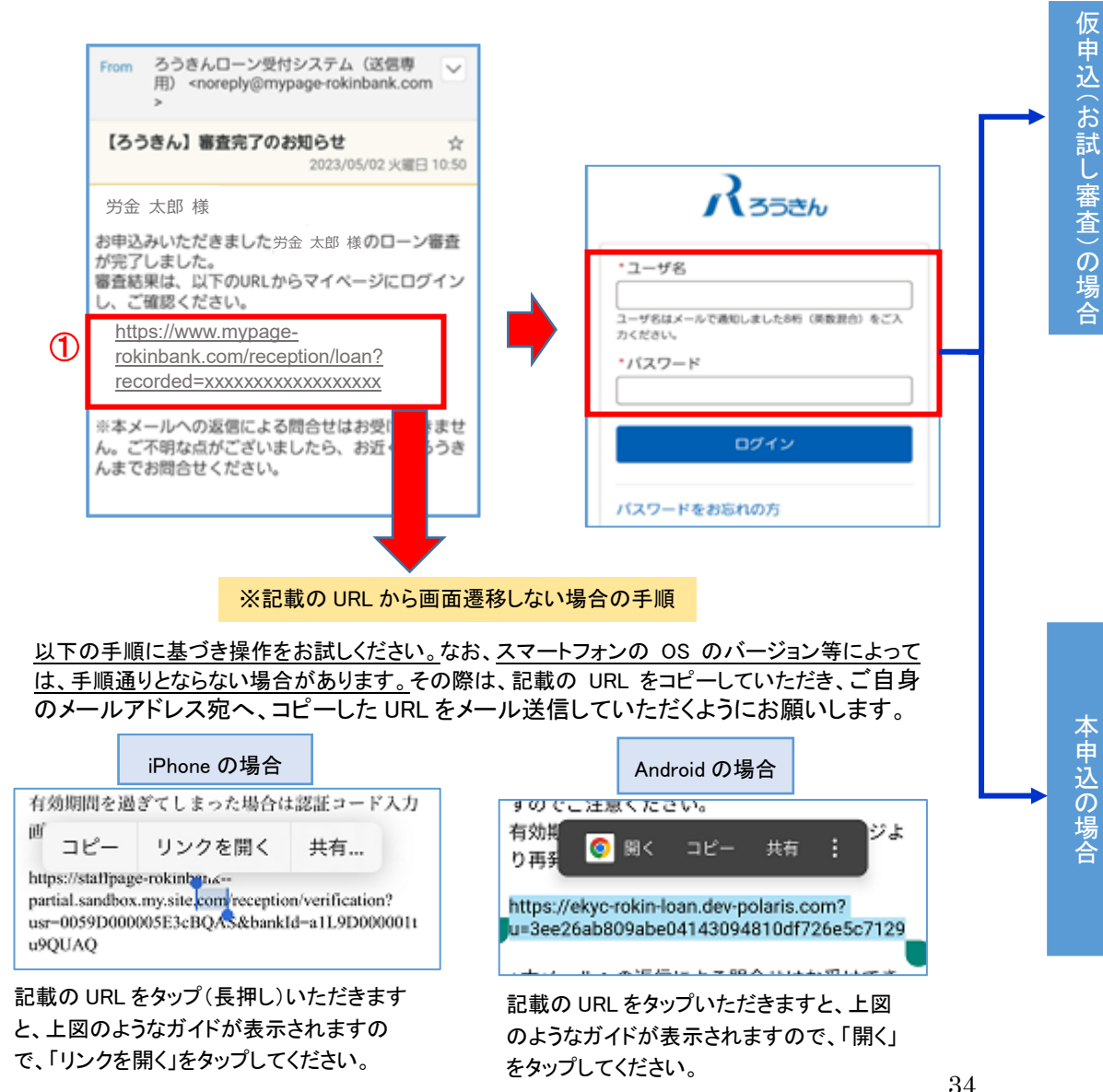

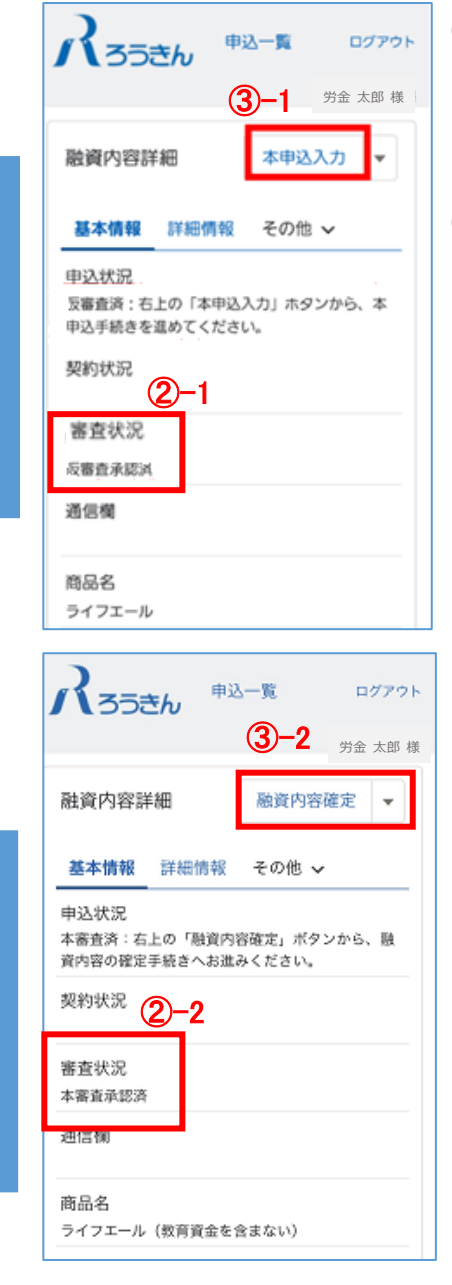

②-1 「審査状況」に審査結果が表示 されています。 ご確認をお願いします。

③-1「仮審査承認済」が表示されてい る場合は、「本申込入力」をタップ し、本申込内容を入力します。 ※本申込の入力につきましては 「3. 申込内容の入力」をご参照 ください。 ※本申込をされているお客さま

は、上記手続きはございませ  $\mathcal{L}_{\alpha}$ 

②-2 「審査状況」に審査結果が表示 されています。 ご確認をお願いします。

③-2「本審査承認済」が表示されてい る場合は、「融資内容確定」をタッ プします。

## <span id="page-34-0"></span>7.融資内容の確定手続き

#### (1)融資内容確定

#### 融資内容の確定を行っていただきます。

「確定後」は変更することはできませんので、十分にご確認いただきます ようお願いします。

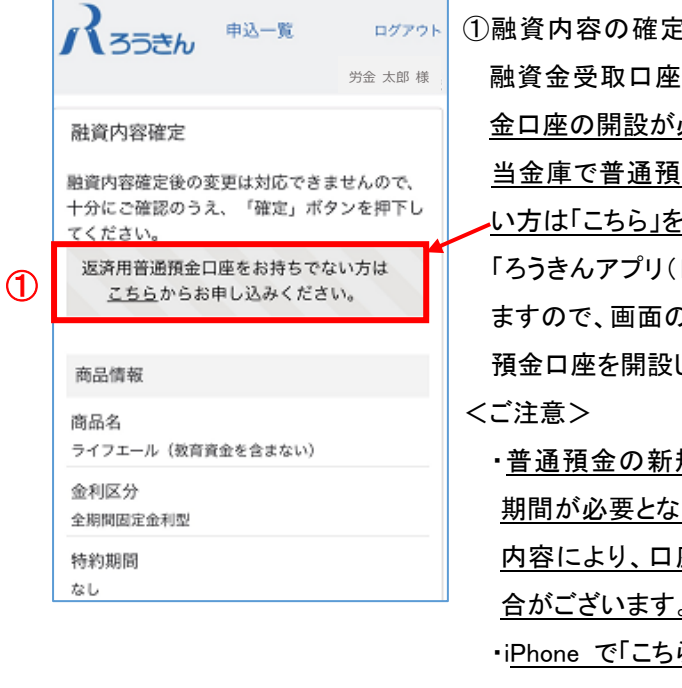

'には、 返済用口座・ として当金庫普通預 必要となります。 |金口座をお持ちでな い方は「こちら」をタップしてください。 口座開設)」へ遷移し り案内に基づき、普通 してください。 規作成には、一定の ります。また、お申込 座開設ができない場 合がございます。 ら」をタップしても反応 しない場合は P10「③口座開設はこち ら」を参照してください。

※当金庫の普通預金口座をお持ちの方 は、②へお進みください。

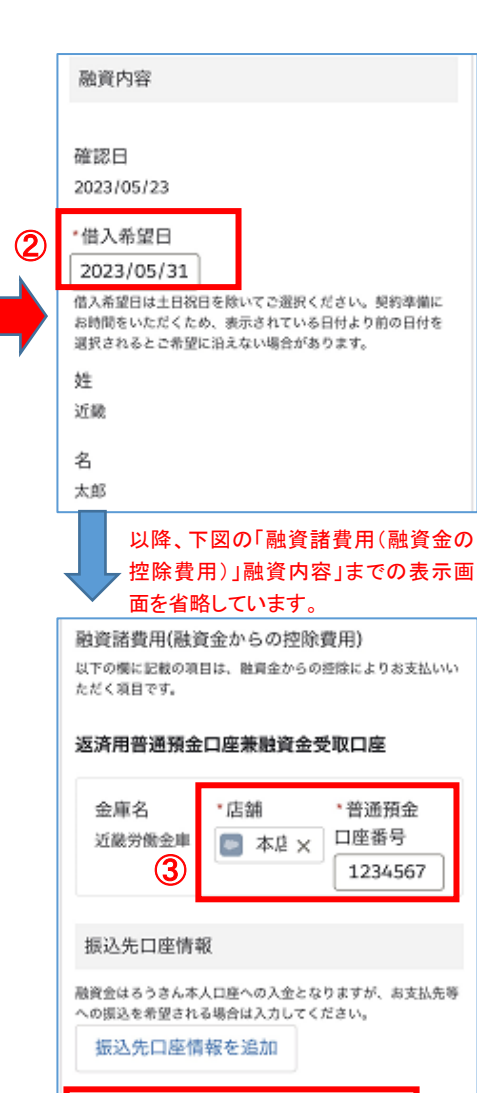

\*(7) 上記内容で融資内容を確定します。

**6** 

確定

②借入希望日をご確認いただきます。 必ず土日祝日を除く日をご指定ください。 <ご注意> 契約準備にお時間をいただくため、表示さ れている日付でご希望に添えない場合が ございます。 ※別涂、調整させていただく場合がござい ます。

③「返済用普通預金口座兼融資金受取口 座」へ「店舗」を選択、「口座番号」を入力し ます。

④融資内容を確認いただき、問題がなけれ ば□をタップし「✓」を入れます。

⑤「確定」をタップしますと融資内容が確定し ます。

確定後は、融資内容の変更はできません。 十分にご確認をお願いします。

④

## <span id="page-36-0"></span>8.ご契約手続き(電子署名)

#### 「電子署名」の手続きとなります。電子署名の手続きは「融資内容確定後」、原則、翌営業日以降となりま すので、ご留意下さい。

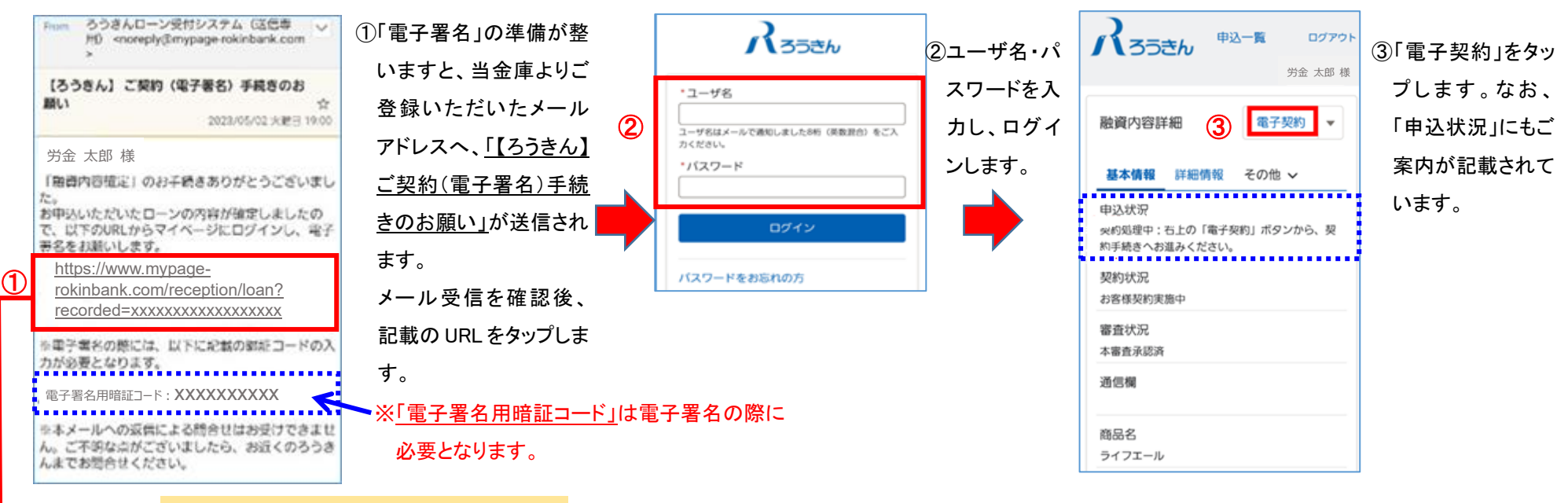

※記載の URL から画面遷移しない場合の手順

以下の手順に基づき操作をお試しください。なお、スマートフォンの OS のバージョン等によっては、手 順通りとならない場合があります。その際は、記載の URL をコピーしていただき、ご自身のメールアド レス宛へ、コピーした URL をメール送信していただくようにお願いします。

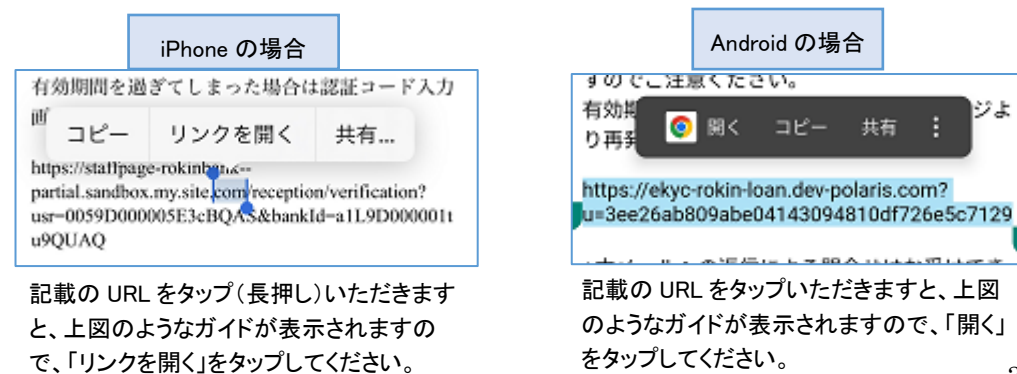

(2) 雷子署名依頼メール、および雷子署名画面-2

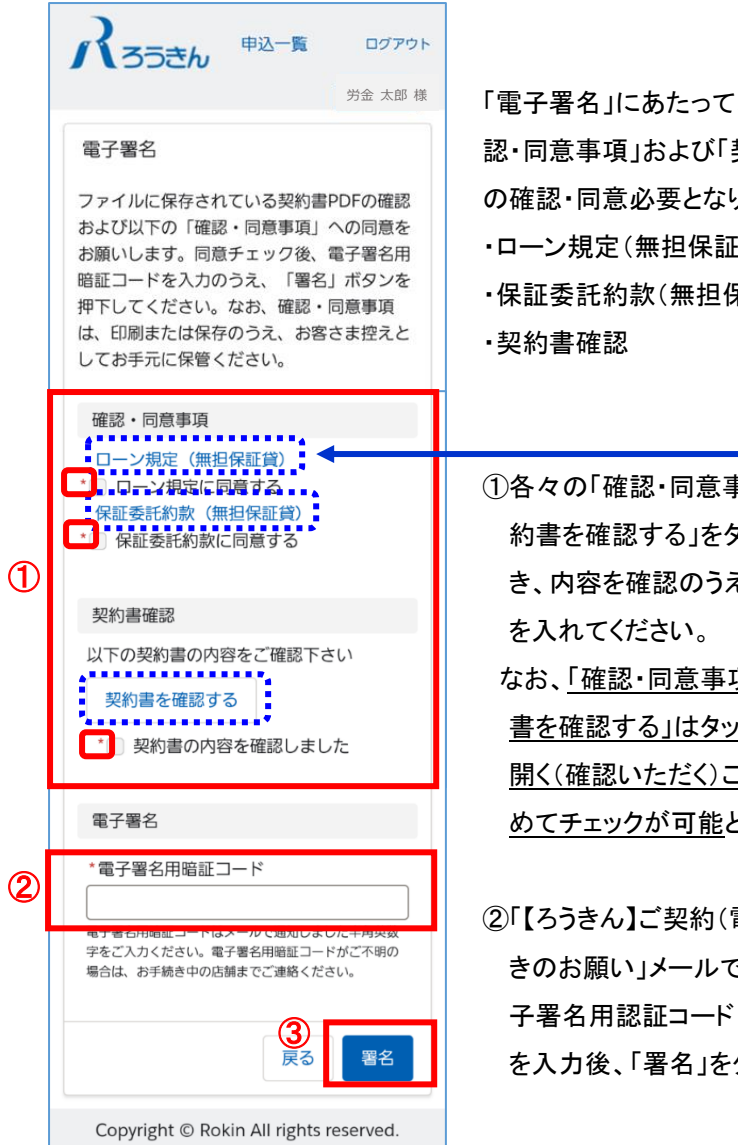

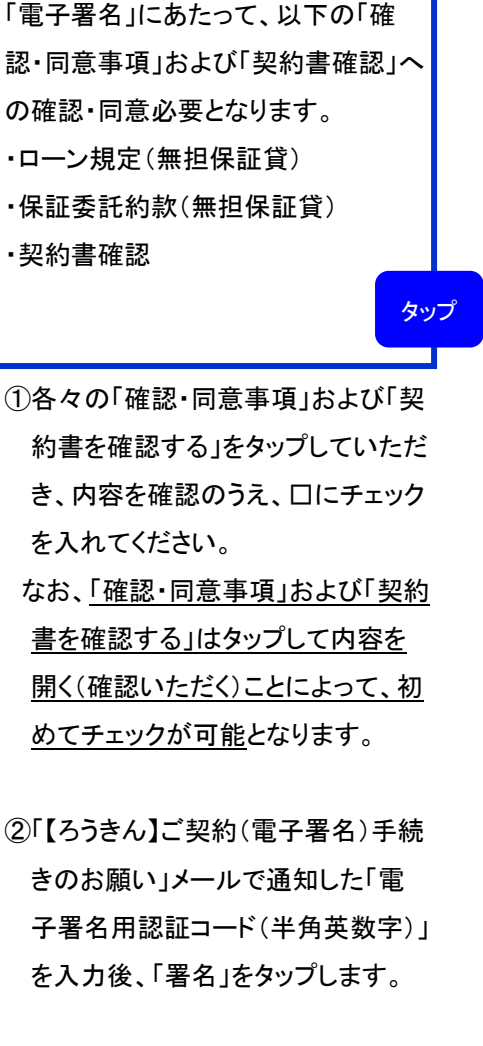

次ページへ続く

ご注意: 規定・約款・契約書を確認後、元の画面(同意書画面)に戻る場合、メー ルソフトによっては、以下のとおり画面上部に「完了」や「←」が表示され る場合があります。

> 表示された場合は、以下の操作を行っていただくようお願いします ※誤った操作をしますと申込画面が消えてしまします。

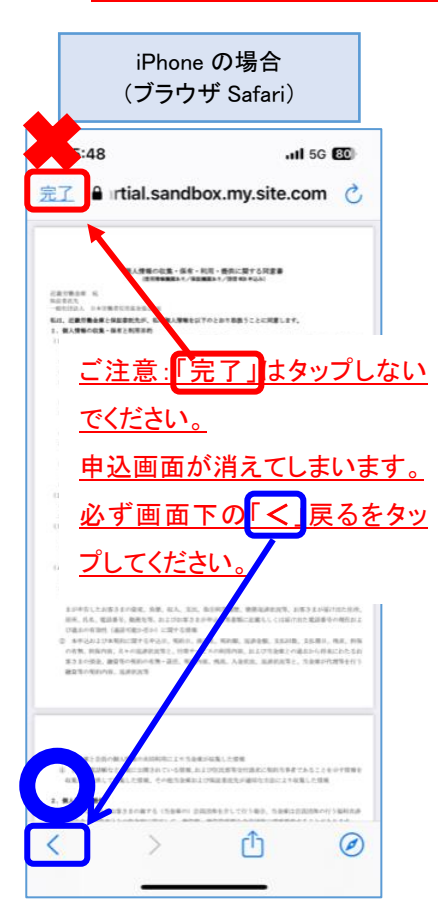

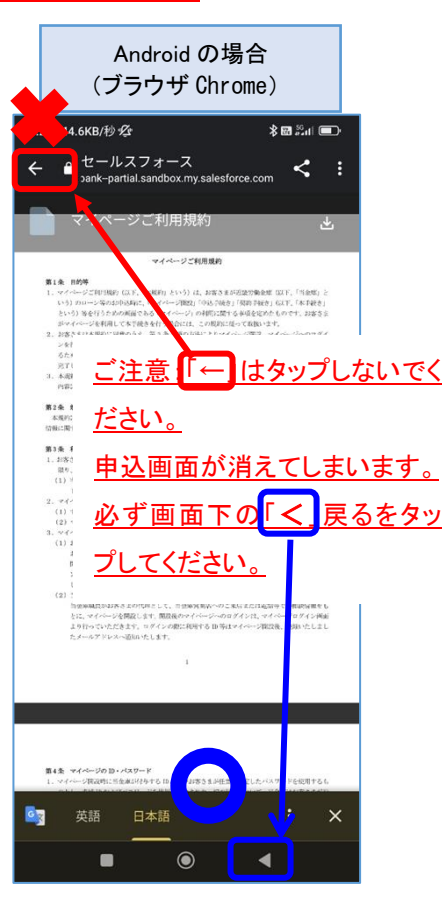

<span id="page-39-0"></span>9.ご契約内容の確認

(1) ローン契約完了のお知らせ

当金庫の署名が完了後、以下の操作で契約内容のご確認や契約書をダウンロードすることが可能となります。

①当金庫の署名が完了しますと、ご登録いただいたメールアドレスへ、「【ろ

うきん】ローン契約完了のお知らせ」が送信されますので、メールの受信を

確認後、記載の URL をタップします。

②ユーザ名・パスワードを入力し、ログインをタップします。

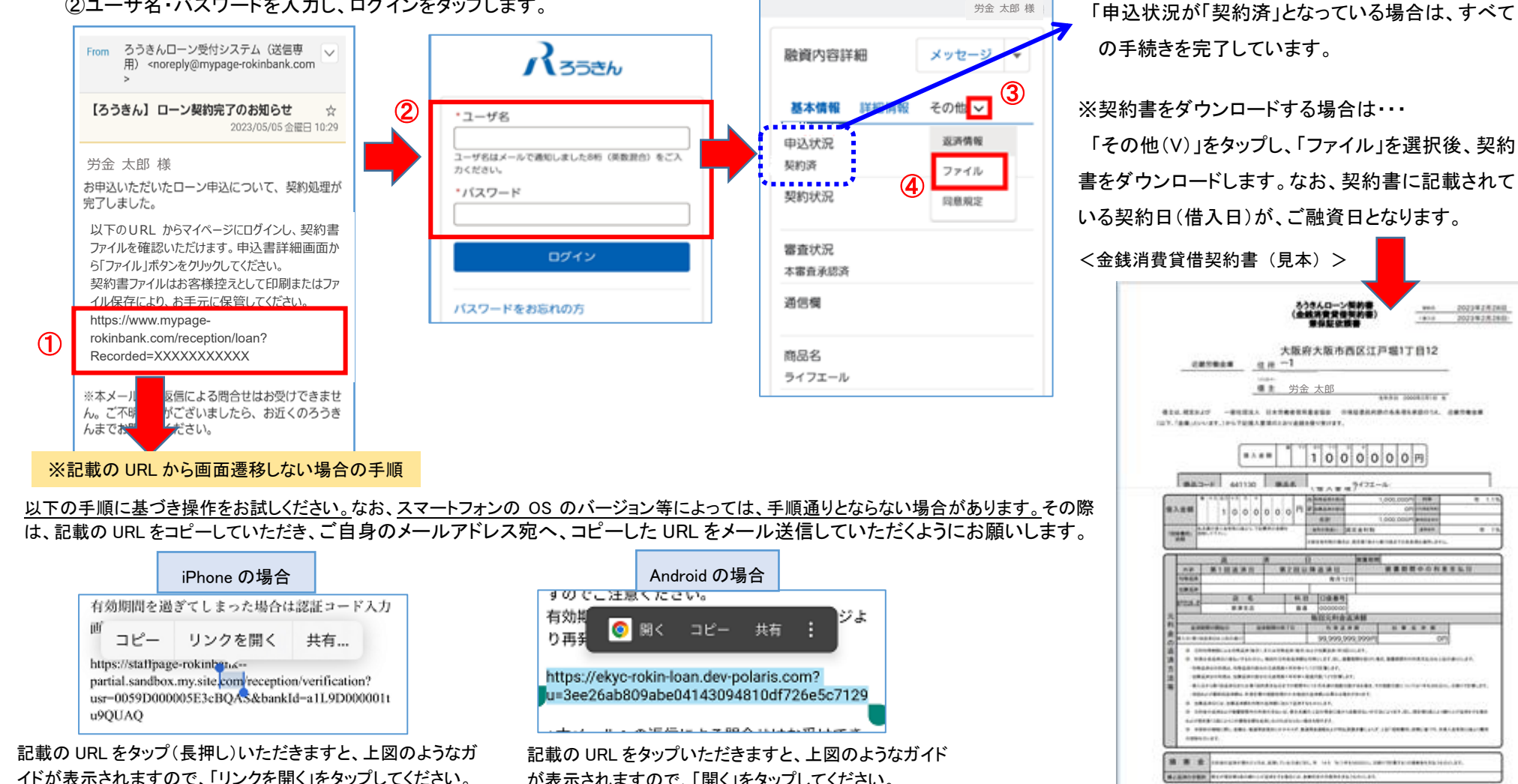

 $\Lambda$ 35 $\epsilon$ h

申込一覧

ログアウト

③「融資内容詳細」画面で基本情報や詳細情報の

○ 京春节 | 税変革本の建築寺 | 取締条号 | 解落書号

509

 $\Lambda$ ssev

確認が可能です。

が表示されますので、「開く」をタップしてください。

41